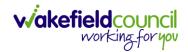

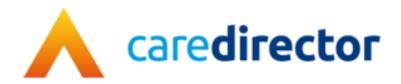

# Personalisation & Assessment Team V1.0

**Document** CareDirector Personalisation & Assessment Team.

**Purpose** Personalisation & Assessment teams daily tasks on CareDirector.

Version V1.0

Owner ICT Business Transformation Team

Last Updated 11/11/2022

INTERNAL USE ONLY PAGE 1 | 122

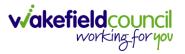

# Contents

| Guide Information                                               | 5  |
|-----------------------------------------------------------------|----|
| Before Live Access                                              | 5  |
| Guide Navigation                                                | 5  |
| How to search for a Service User                                | 7  |
| Updating Person Details                                         | 8  |
| How to add relationships                                        | 9  |
| How to search for a Case                                        | 11 |
| How to create a Case                                            | 12 |
| How to check the Case Status                                    | 13 |
| How to change the Case Status                                   | 14 |
| How to Allocate a Case to a Worker                              | 15 |
| How to send a Case to another team                              | 17 |
| How to add an Involvement (Secondary Allocation)                | 20 |
| How to clone a Case                                             | 22 |
| How to find Activities                                          | 24 |
| How to input an Activity                                        | 26 |
| How to change status to Complete (Re-activate Activities)       | 28 |
| How to tell if an Activity is linked to a Case or Person Record | 29 |
| How to Allocate a new Activity to another team                  | 30 |
| How to Allocate an existing Activity to another team            | 32 |
| How to Clone Activities                                         | 34 |
| How to upload Attachments                                       | 35 |
| How to upload multiple attachments                              | 37 |
| How to Print                                                    | 39 |
| Exporting to Excel                                              | 41 |
| How to use Advanced Search                                      | 43 |
| How to find a Form (Case)                                       | 44 |
| How to add a Form                                               | 45 |
| How to Allocate a Form                                          | 48 |
| How to Clone a Form                                             | 50 |
| How to reactivate a Closed Form                                 | 53 |
| How to input Service Provisions                                 | 54 |

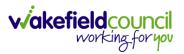

|   | Where to find Service Provisions                                           | . 54 |
|---|----------------------------------------------------------------------------|------|
|   | How to Authorise a Service Provision                                       | . 55 |
|   | How to input Service Deliveries                                            | . 56 |
|   | How to Clone a Service Provision                                           | . 58 |
|   | How to End Service Provisions                                              | . 60 |
| Н | ow to search for a Provider                                                | . 61 |
|   | How to set up a new Provider                                               | . 62 |
|   | How to add a Service Type                                                  | . 64 |
|   | How to see Provider Service Provisions                                     | . 69 |
|   | How to see Provider Suspensions                                            | . 70 |
|   | How to add a Suspension on a Provider                                      | . 71 |
| Н | ow to input Financial Assessments                                          | . 72 |
|   | Where to find Financial Assessments                                        | . 72 |
|   | How to input a Financial Assessment Managed Account                        | . 73 |
|   | Creating the Financial Assessment (SDS – Managed Account)                  | . 73 |
|   | Entering Personal Information                                              | . 75 |
|   | Ensure Service Provisions are linked (How to Authorise Service Provisions) | . 78 |
|   | Contributions                                                              | . 79 |
|   | Calculate Charges                                                          | . 80 |
|   | How to Change Financial Assessment Status                                  | . 81 |
|   | How to view and print Charge Schedule                                      | . 82 |
|   | How to input a Financial Assessment ISF                                    | . 83 |
|   | Creating the Financial Assessment (ISF)                                    | . 83 |
|   | Entering Personal Information                                              | . 85 |
|   | Ensure Service Provisions are linked (How to Authorise Service Provisions) | . 88 |
|   | Contributions                                                              | . 89 |
|   | Calculate Charges                                                          | . 90 |
|   | How to Change Financial Assessment Status                                  | . 91 |
|   | How to view and print Charge Schedule                                      | . 92 |
|   | How to input a Financial Assessment Cash Budget                            | . 93 |
|   | Creating the Financial Assessment (Cash Budget)                            | . 93 |
|   | Entering Personal Information                                              |      |
|   | Ensure Service Provisions are linked (How to Authorise Service Provisions) | . 98 |

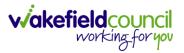

| Contributions                                                             | 99      |
|---------------------------------------------------------------------------|---------|
| Calculate Charges                                                         | 100     |
| How to Change Financial Assessment Status                                 | 101     |
| How to view and print Charge Schedule                                     | 102     |
| How to input a Financial Assessment Residential                           | 103     |
| Creating the Financial Assessment (Residential)                           | 103     |
| Entering Personal Information                                             | 105     |
| Ensure Service Provisions are linked (How to Authorise Service Provisions | s). 107 |
| Contributions                                                             | 108     |
| Calculate Charges                                                         | 109     |
| How to Change Financial Assessment Status                                 | 110     |
| How to view and print Charge Schedule                                     | 111     |
| How to input a Financial Assessment Respite                               | 112     |
| Creating the Financial Assessment (Respite)                               | 112     |
| Entering Personal Information                                             | 114     |
| Ensure Service Provisions are linked (How to Authorise Service Provisions | s). 116 |
| Contributions                                                             | 117     |
| Calculate Charges                                                         | 118     |
| How to Change Financial Assessment Status                                 | 119     |
| How to view and print Charge Schedule                                     | 120     |
| Further CareDirector Guidance                                             | 121     |

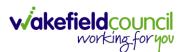

## **Guide Information**

#### **Before Live Access...**

- 1. Before **CareDirector Live** access can be given, the:
  - a. E-Learning (GDPR Information Governance)
  - b. Code of Conduct
- 2. Must be completed.
- 3. CareDirector has a live Audit Trail to ensure GDPR best practices are adhered to.

### **Guide Navigation**

- 1. This guide is in a **PDF** format. Therefore, navigation/ assistance is simple to do.
- Zoom In/ Out if a page requires this, select the + icons on the toolbar alternatively, Ctrl (Hold) and - (Press) or Ctrl (Hold) and + (Press) on your keyboard.

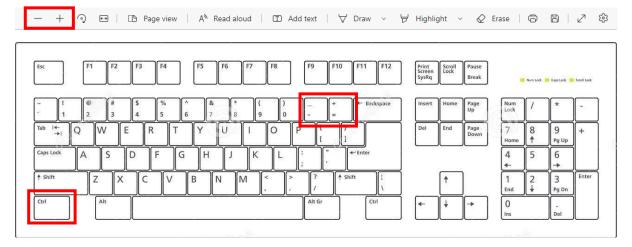

3. To put pages next to one another, select the **Page View** icon on the toolbar.

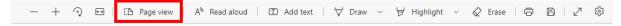

INTERNAL USE ONLY PAGE 5 | 122

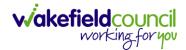

4. For auditory assistance, select **Read Aloud** from the toolbar.

| — + २ 🕶   [15 Page view | A <sup>N</sup> Read aloud | Add text | <b>∀</b> Draw ∨ | ₩ Highlight | ~ | 8 2 | (3) |
|-------------------------|---------------------------|----------|-----------------|-------------|---|-----|-----|

5. From the **Contents** page, select a **Heading** that you want to quickly "jump" to.

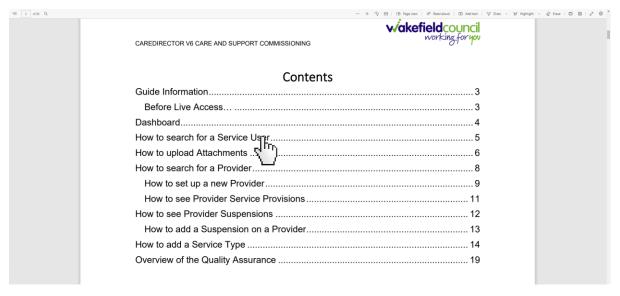

6. At any point, use the **Page Up/ PG UP** and **Page Down/ PG DN** buttons on your keyboard to "jump" up and down a page.

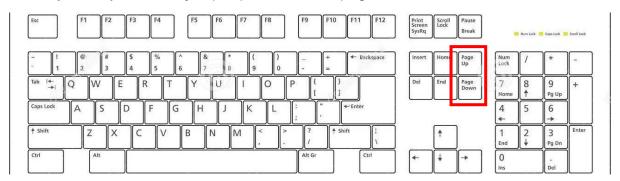

7. At any point, use the **Home** button on your keyboard to "jump" back to the first page.

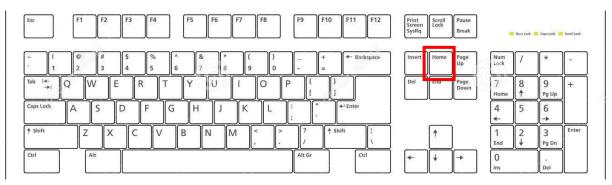

INTERNAL USE ONLY PAGE 6 | 122

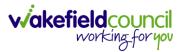

## How to search for a Service User

1. Select the Person Search icon on the Navigation Menu

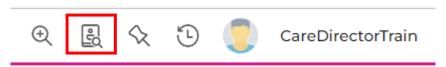

2. Enter their details provided. When finished, select **Search**.

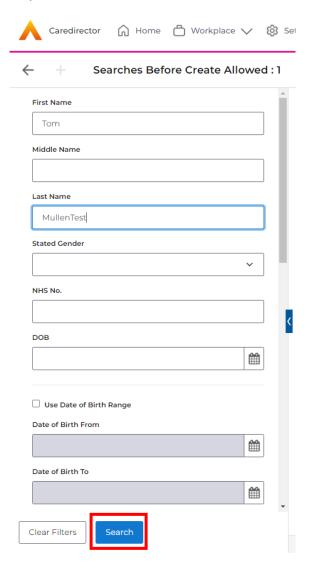

3. Select from the list on the right-hand side. This will open their **Person Record.** 

INTERNAL USE ONLY PAGE 7 | 122

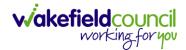

## **Updating Person Details**

1. Select the **Person Record** that needs updating. Then select the **Edit** function from the toolbar (Pencil Icon).

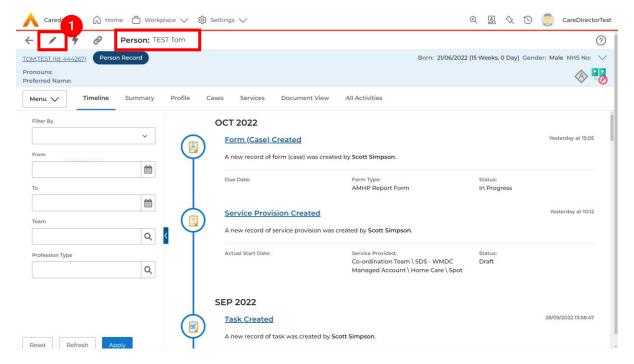

2. This will open the **Person Creation Screen.** Scroll down and edit the details required. When finished, select **Save and Return to Previous Page.** 

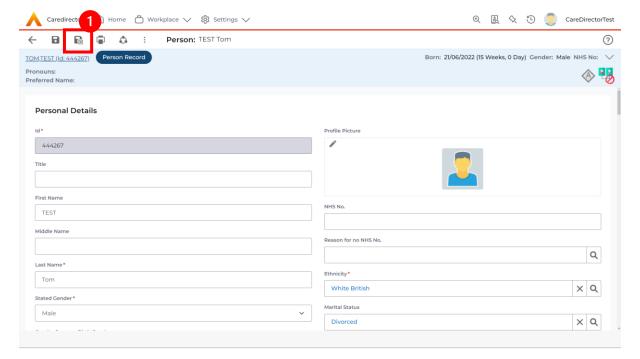

INTERNAL USE ONLY PAGE 8 | 122

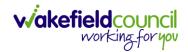

PAGE 9 | 122

## How to add relationships

1. Locate the **Person Record** and select **Menu**. Inside of **Menu** select **Care Network** then select **Relationships**.

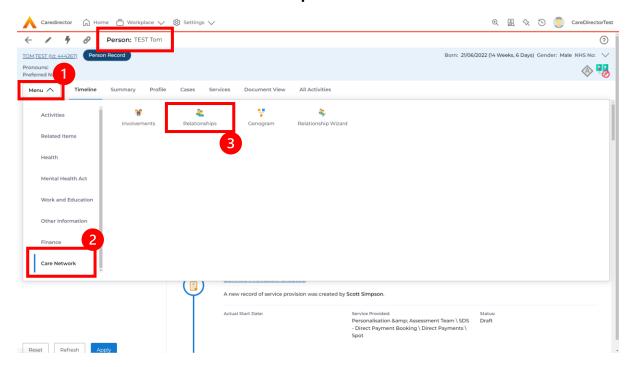

2. When selected, **Create New Record** from the toolbar.

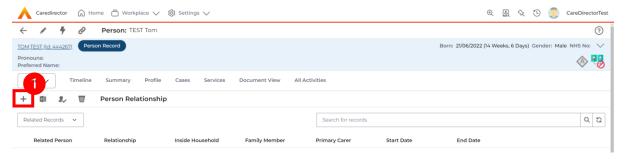

- 3. Inside this section:
  - a. The Service User will be the Primary Person.
  - b. Is a field, is what the Primary Person is to the other Service User.
  - c. The **To** field is the other **Service User** already inputted onto the system. (Note: If the **Service User** is not on the system, they need to be created).
  - d. Within **Reciprocal Relationship** section will be the opposite.
  - e. Nature of Relationship to Primary Person can be manually inputted.

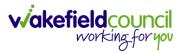

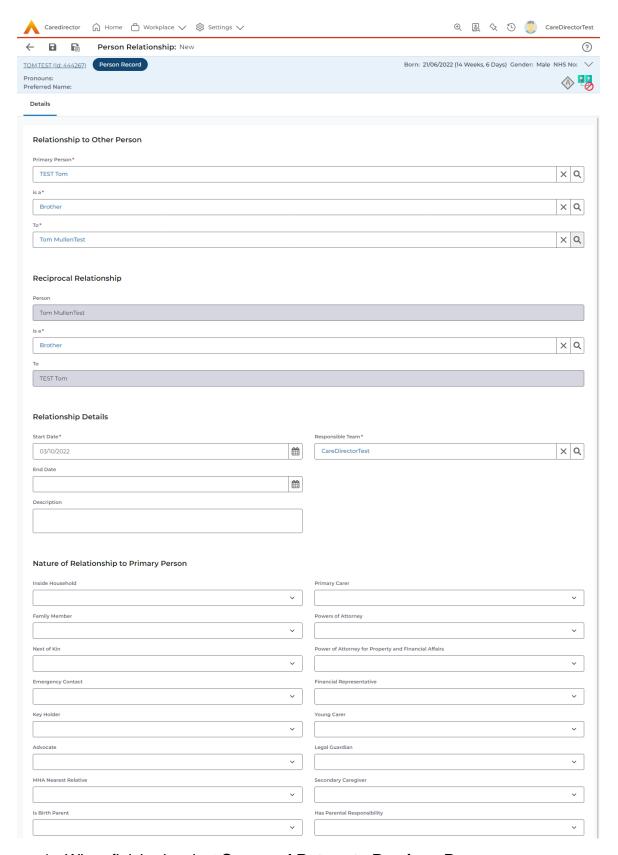

4. When finished, select Save and Return to Previous Page.

INTERNAL USE ONLY PAGE 10 | 122

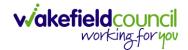

## How to search for a Case

1. Open the **Person Record** the **Case** is linked too. Then select the **Cases** tab to find the current **Case**.

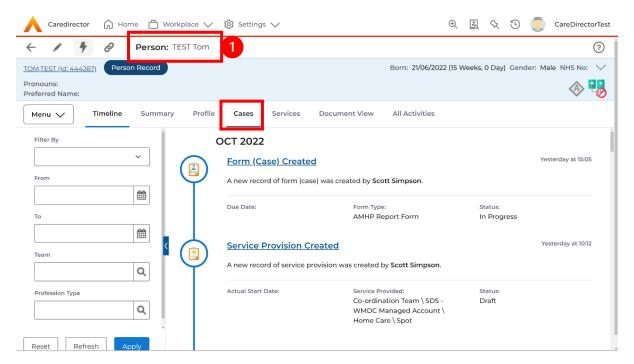

2. When found, select it to open the Case Record.

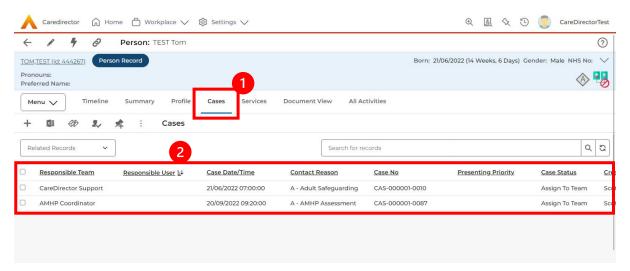

INTERNAL USE ONLY PAGE 11 | 122

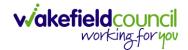

#### How to create a Case

 Locate the Person Record and under the tab Cases, select Create New Record.

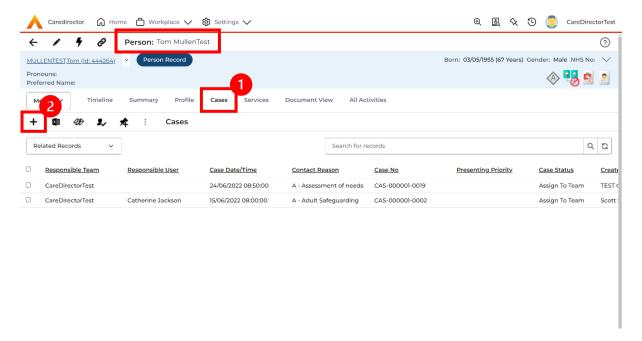

2. Fill out the relevant information to create a new **Case** and when finished select **Save**.

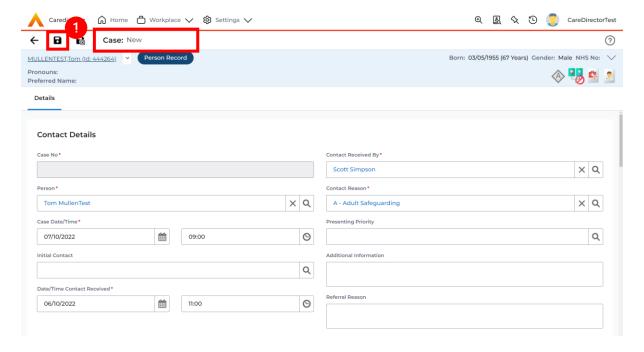

INTERNAL USE ONLY PAGE 12 | 122

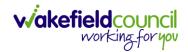

#### How to check the Case Status

1. Whilst on the **Person Record**. Select the **Cases** tab to find the current **Case**. When found, select it to open the **Case Record**.

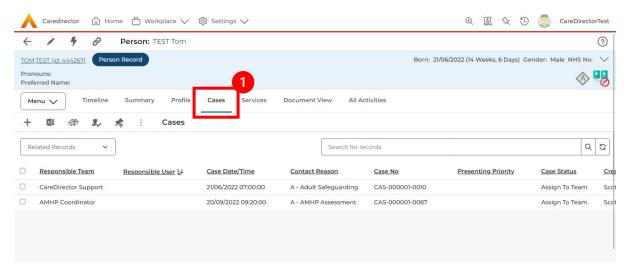

2. Whilst on the **Case Record**, select the **Details** tab and scroll down to the heading **Assignment Information**. Then view **Case Status** to show if the **Case** is **Allocated**, **Closed Under Review**, etc.

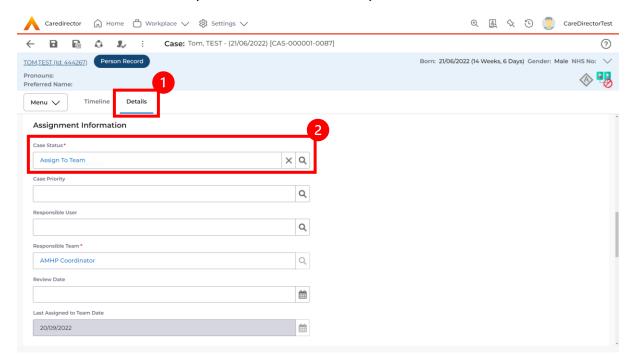

INTERNAL USE ONLY PAGE 13 | 122

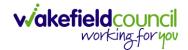

## How to change the Case Status

1. On the Case Status field select the Lookup function and select the relevant Case Status.

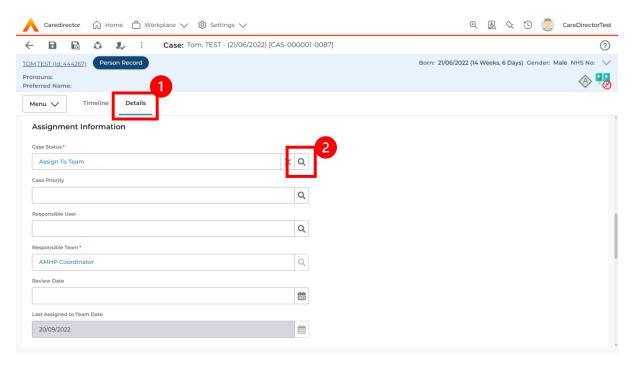

2. Choose the relevant option and select **OK** when found. Select **Save.** 

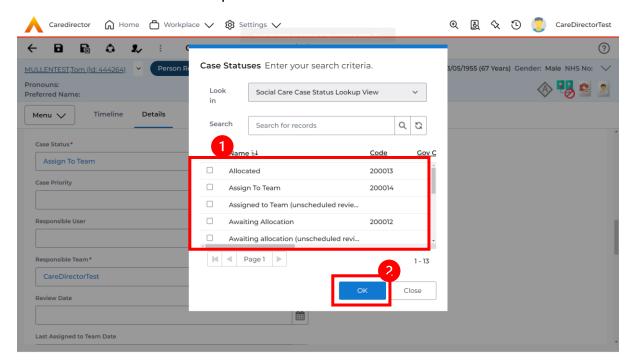

INTERNAL USE ONLY PAGE 14 | 122

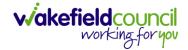

#### How to Allocate a Case to a Worker

- 1. A team will receive a Case with the Case Status as Assign to Team or Awaiting Allocation depending on Case Route.
- 2. Responsible User field will be blank, but the Responsible Team will be filled in

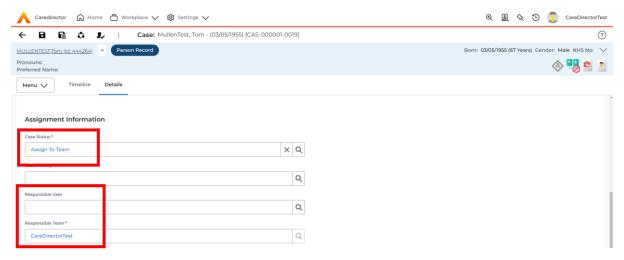

- 3. The Case Manager or Team Manager will then Allocate the Case to the Responsible User. This will remove it from the Teams Dashboard and put it on the Responsible Users dashboard.
- 4. First select the **Lookup function** on the **Case Status** field and select **Allocate**. Then select **OK**.

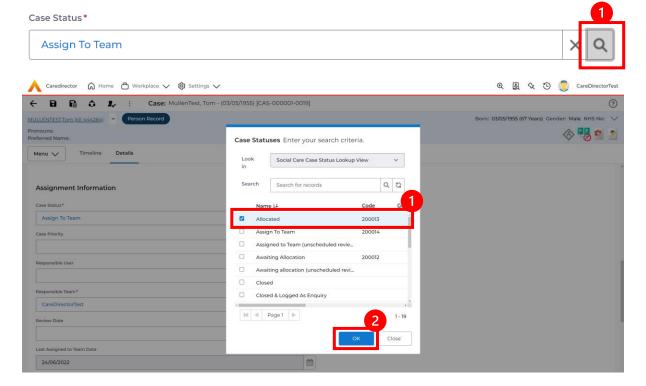

INTERNAL USE ONLY PAGE 15 | 122

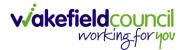

 After, the Responsible User field will be mandatory. Use the Lookup function and select the Responsible User for this Case. When selected, select OK.

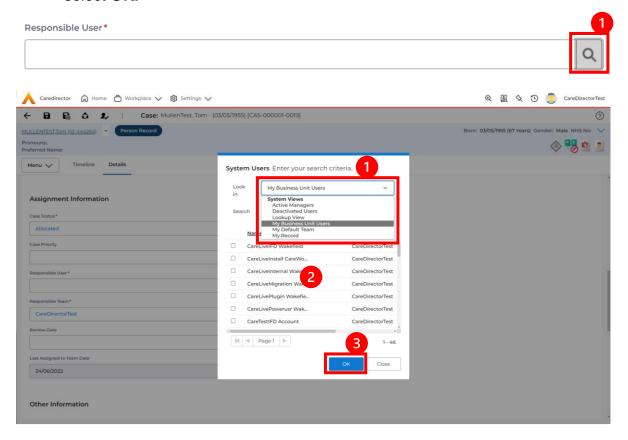

6. When a **Responsible User** has been chosen, select **Save** from the toolbar. This will send the **Case** to their **Dashboard** and **System Views.** 

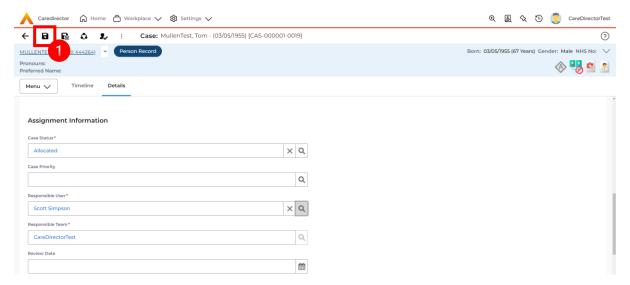

INTERNAL USE ONLY PAGE 16 | 122

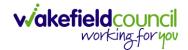

#### How to send a Case to another team

- 1. There may be reasons that a **Case** needs to be sent to another team.
- 2. Locate the **Case** that requires assigning to another team, if this **Case** has a **Responsible User**, then it will have the **Case Status** of **Allocated**.
- 3. First, change the **Case Status** to **Assign to Team** using the **lookup** function and select **Save**.

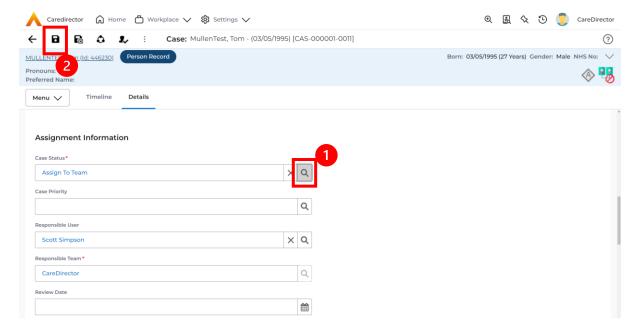

4. The **Responsible User workflow** will be triggered therefore leaving the field blank. Even though, the **Responsible User** has been removed it will leave the **Responsible Team** the same. Select **Assign this record to another team** from the toolbar.

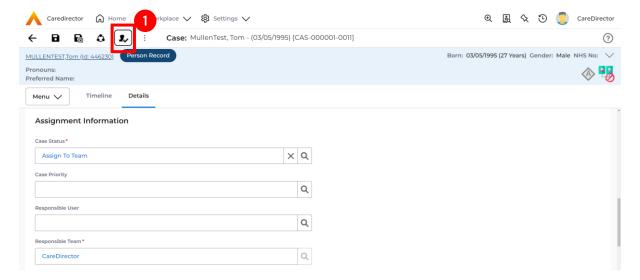

INTERNAL USE ONLY PAGE 17 | 122

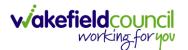

5. This will open a separate window that will have further options. First select the new **Responsible Team** using the **Lookup function**.

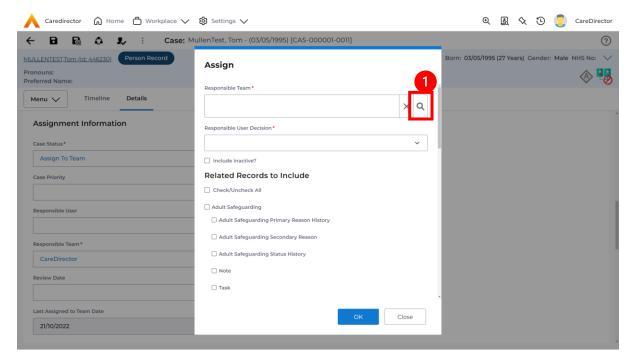

6. Use the **Look in** options to select the correct location before using the **search bar. My Teams** will show any team you are part of **Lookup View** will have every team using **CareDirector**. Once selected, press **OK**.

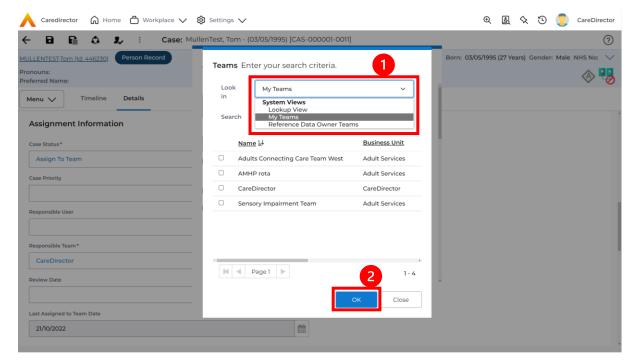

INTERNAL USE ONLY PAGE 18 | 122

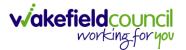

7. The next section is going to ask what you want to do about the **Responsible User**. Due to the **Responsible User Workflow** being triggered, removing the current **Responsible User** from the field. We can leave this as **Do Not Change** however, if it has not removed it (you can check by looking at the field on screen) set it as **Clear on Current Record Only.** 

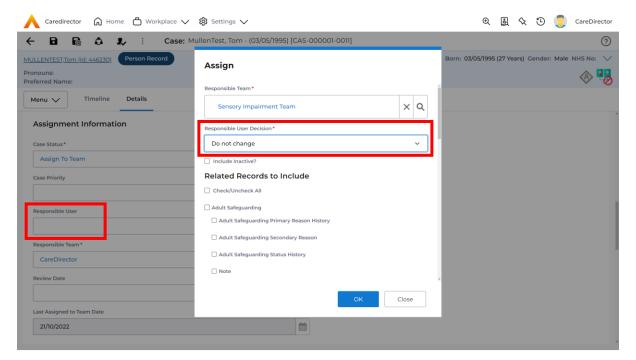

8. When finished, select **OK.** It will automatically **Save**; however, it is good practice to save what you have done. This then will be sent to the **Teams Dashboard** that has been selected.

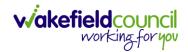

## How to add an Involvement (Secondary Allocation)

- 1. Locate the Case.
- 2. Select Menu, Care Network select Involvements.

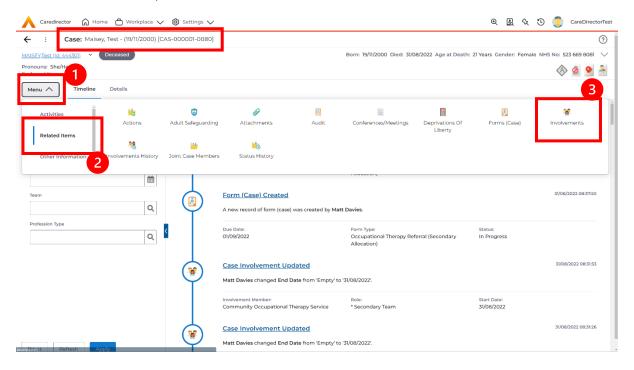

3. Within this screen, select Create New Record on the toolbar.

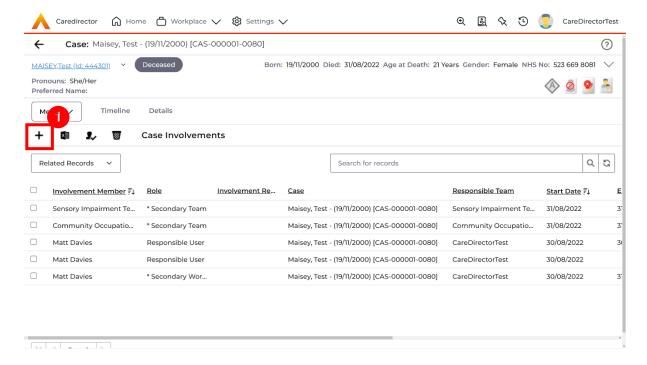

INTERNAL USE ONLY PAGE 20 | 122

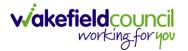

4. Under Role select Secondary Worker. Under Involvement Member choose the relevant System User using the Lookup function. Include an Involvement Priority and Status if required. When finished select Save.

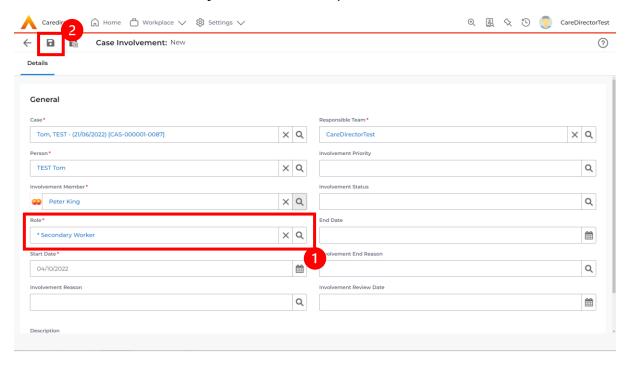

INTERNAL USE ONLY PAGE 21 | 122

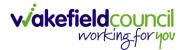

#### How to clone a Case

1. Locate the Case you want to Clone. Select Details tab.

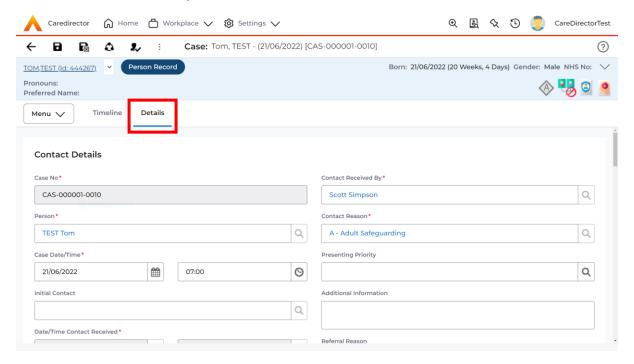

2. Then select the **Three Dots** on the toolbar. Then select **Clone**.

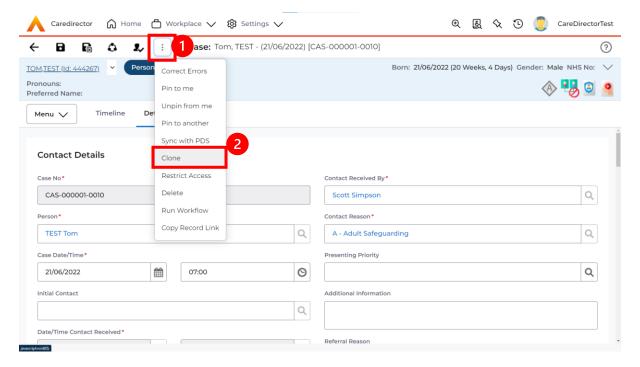

INTERNAL USE ONLY PAGE 22 | 122

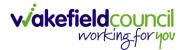

3. This will open the **Clone** window. Select a **Start Date** and checkbox the required place to put it. When done, select **Clone**.

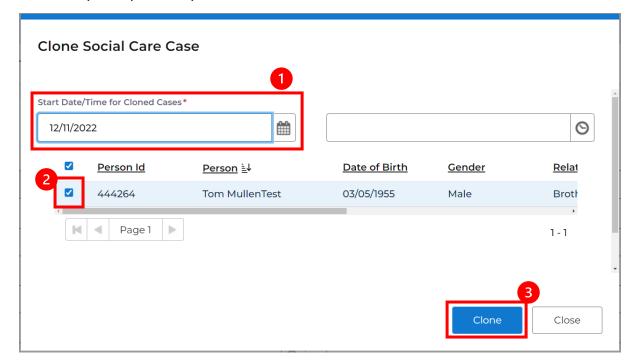

INTERNAL USE ONLY PAGE 23 | 122

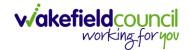

## **How to find Activities**

 On your Dashboard under the My Activities tab, this will show all Activities that you need action or read.

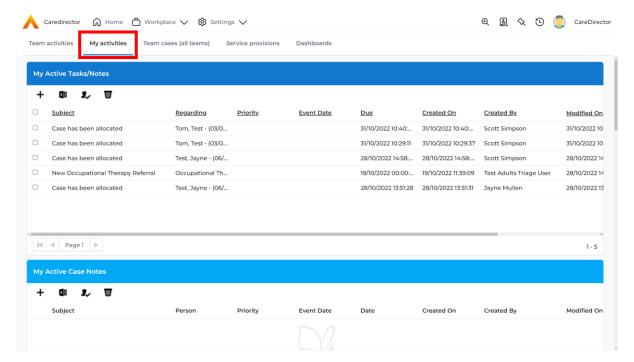

2. If locating **Activities** on **Person Record** then locate the **Person Record**. Then select the tab **All Activities** then select **Search**.

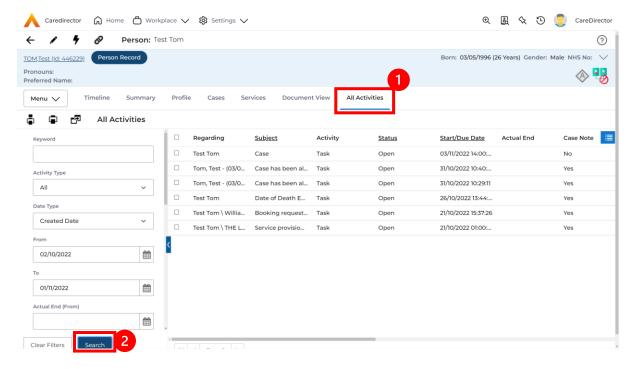

INTERNAL USE ONLY PAGE 24 | 122

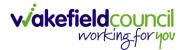

3. This can be filtered further using the options on the left. By default, the search will bring through all **Activities** that are linked to that **Service User** for the past month. Delete the **From Date** to bring through all.

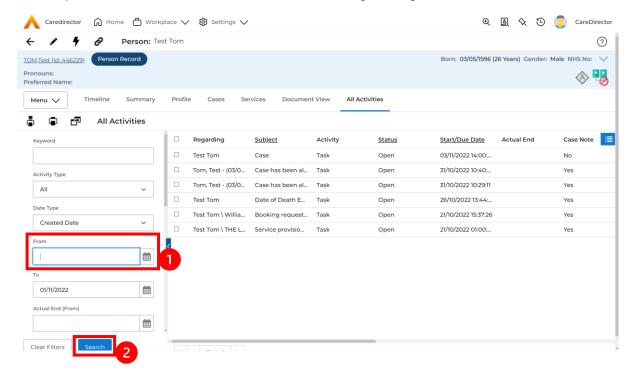

4. If you want to see where that **Activity** is from. Look on the **Regarding** column.

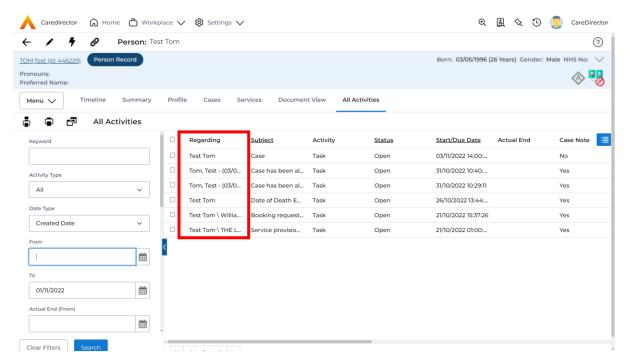

INTERNAL USE ONLY PAGE 25 | 122

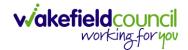

## How to input an Activity

1. Locate the **Record**. Select **Menu** and **Activities** sub-category. Select the relevant **Activity** to input.

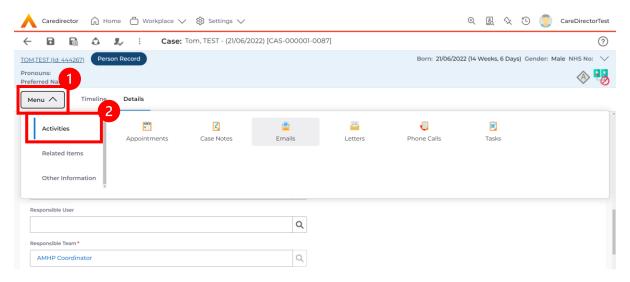

2. Once the **Activity** has been selected, select the **Create New Record** from the toolbar.

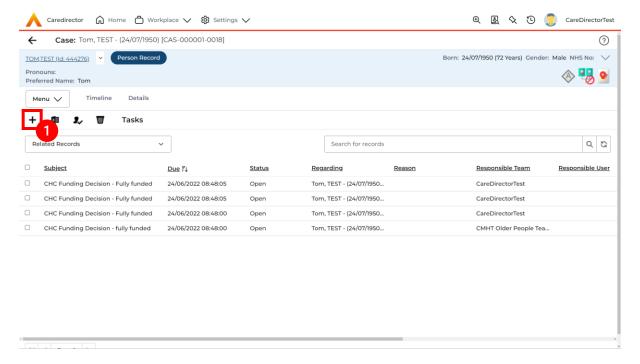

INTERNAL USE ONLY PAGE 26 | 122

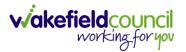

3. Enter the relevant information. When finished, use the **Lookup** function to search for the **Workers** name in the **Responsible User** field. When allocated press **Save.** This will send the **activity** to their **dashboard**.

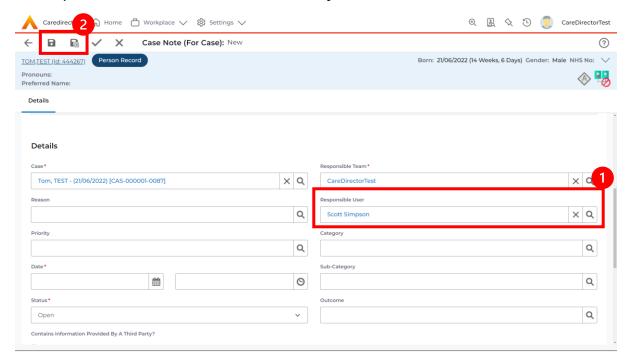

4. You can input an **Activity** on a **Case**, **Person**, **Contact**, **Service Provision** and **Financial Assessment**.

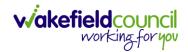

## How to change status to Complete (Re-activate Activities)

- 1. Select the **Form** or **Activity** that requires to be **Completed.** This will send an **Activity** to your **Team Managers** dashboard for them to approve.
- 2. Under Status use the dropdown list to select Completed. After select Save.

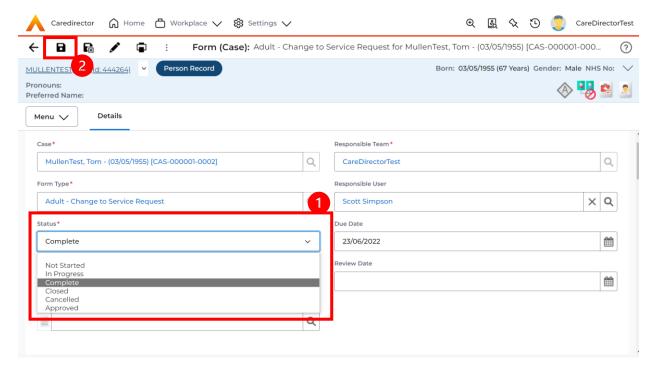

 Activity Only: If there are changes needed to be made after saving and completing, to re-activate the Activity is through the Activate icon on the toolbar.

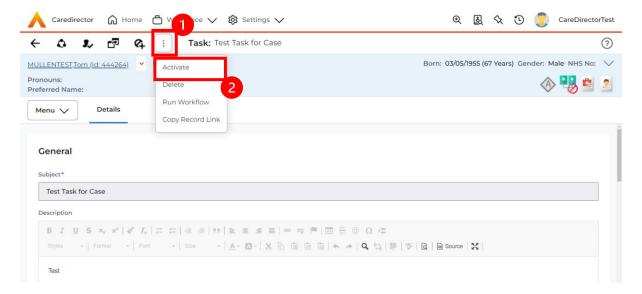

INTERNAL USE ONLY PAGE 28 | 122

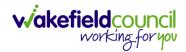

## How to tell if an Activity is linked to a Case or Person Record

 When opening an Activity from the Dashboard it can be hard to tell where it is linked. Once opened, scroll down to Details heading under the Details tab, and look at Regarding.

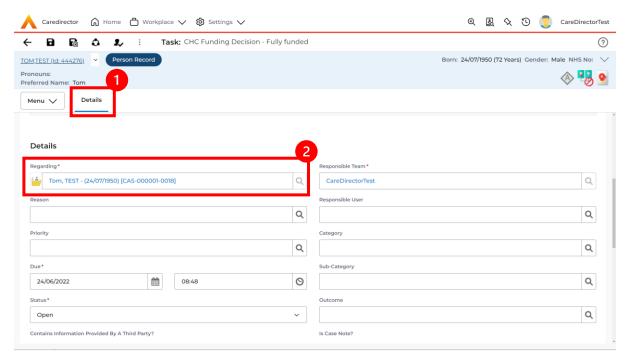

- 2. If the symbol is a folder and the name in the field has (CAS-XXXXXXX) then it is linked to a Case.
- 3. If the symbol is a Person and the field has a name only e.g. **Tom, Test.** It is linked to a **Person Record**.
- If needed, you can select the name in the field in Regarding, (it does not matter if it is a Case or a Person Record) and go into the record by selecting View.

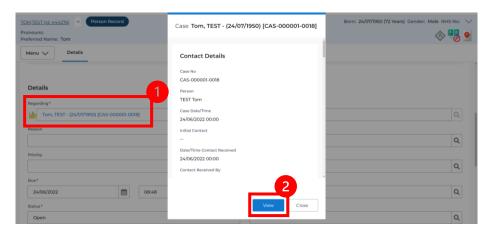

INTERNAL USE ONLY PAGE 29 | 122

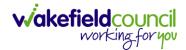

## How to Allocate a new Activity to another team

1. Before saving a new **Activity**, you can assign it to another team. Under **Responsible Team** select the **Team** you would like to action this using the **Lookup function**.

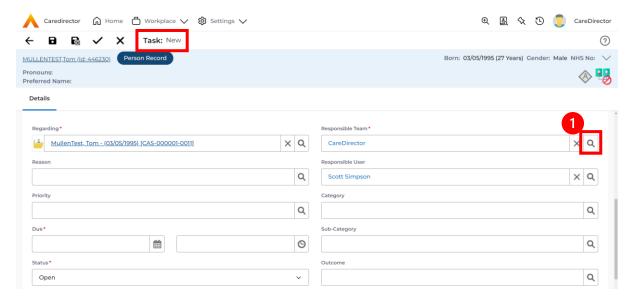

 Use the Look in options to select the correct location before using the search bar. My Teams will show any team you are part of Lookup View will have every team using CareDirector. Once selected, press OK.

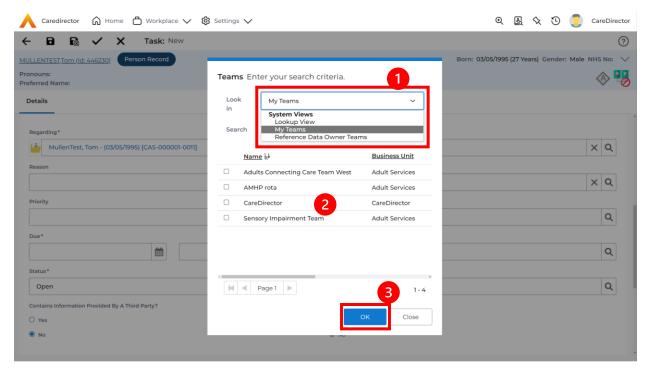

INTERNAL USE ONLY PAGE 30 | 122

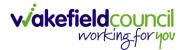

3. If you know the **Responsible User** use the **Lookup function**, and select the System User. However, if you do not know the **Allocated Worker** then press the **X** on the **Responsible User** field. Then select **Save** when done.

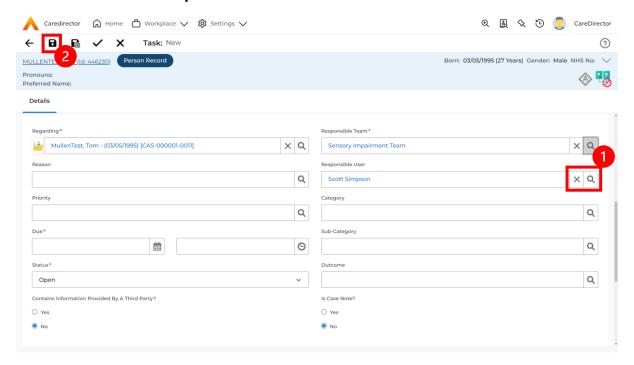

INTERNAL USE ONLY PAGE 31 | 122

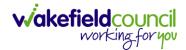

## How to Allocate an existing Activity to another team

 Locate the Activity and decide what is required for the Responsible User field. If you know who the Responsible User is, then select them through the Lookup function. However, if you do not know who the Responsible User will be then select the X on the Responsible User field. Then select Save.

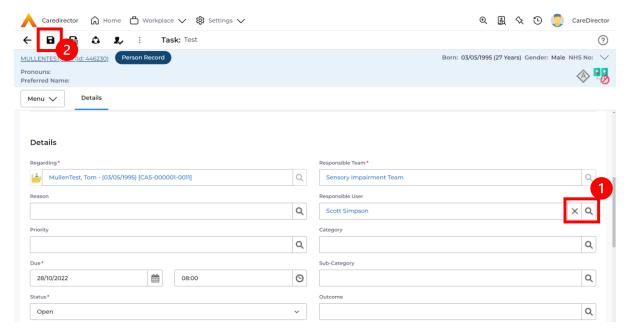

2. Next select **Assign this record to another team** from the toolbar.

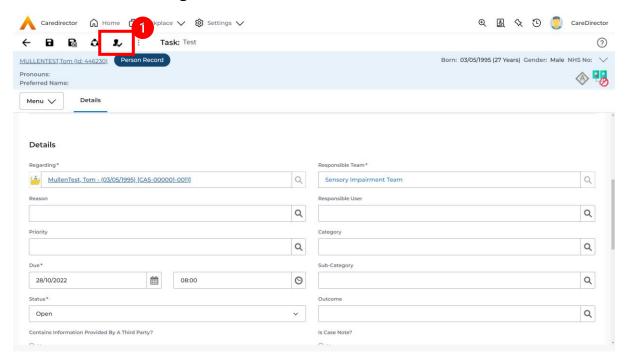

INTERNAL USE ONLY PAGE 32 | 122

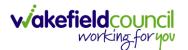

This will open a new window. Choose the Responsible Team that this
 Activity will be sent to using the Lookup function. Remember to use Look
 in once selected to pick from other teams.

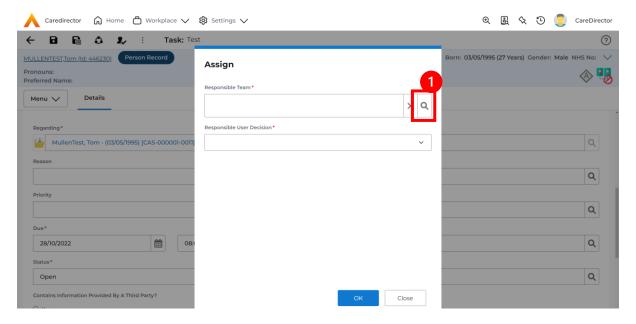

4. Then under Responsible User Decision due to us already deciding what is going to happen with the current Responsible User then select Do Not Change. If you did not choose already and you do not know who the new Responsible User will be then select, Clear on Current Record Only. Then select OK.

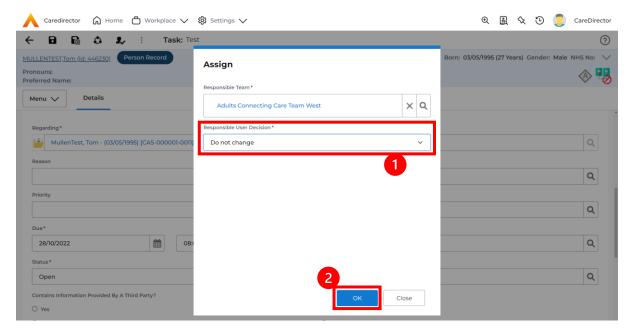

The Activity will automatically Save and will be sent to the new Responsible Team dashboard.

INTERNAL USE ONLY PAGE 33 | 122

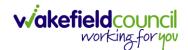

#### **How to Clone Activities**

1. Locate the **Activity** that requires **Cloning.** Then select the **Clone** icon from the toolbar.

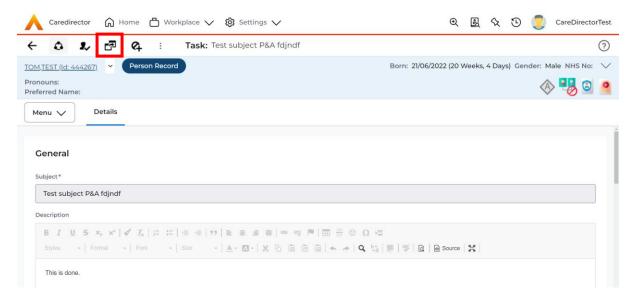

 This will open a Clone window. Choose where the Activity will be Cloned to and if you want to Retain the Status that is has (Completed, Open, Cancelled). Check box the Service User you want it to go to and then when done, select Clone.

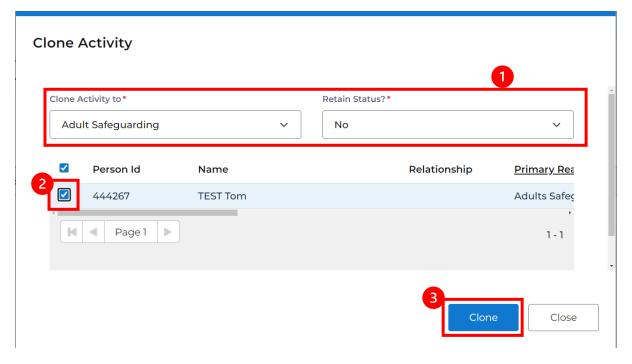

INTERNAL USE ONLY PAGE 34 | 122

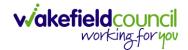

## **How to upload Attachments**

 Locate the Record you want to upload an attachment too. This will work the same way for all records. Open the Menu, Related Items and then select Attachments.

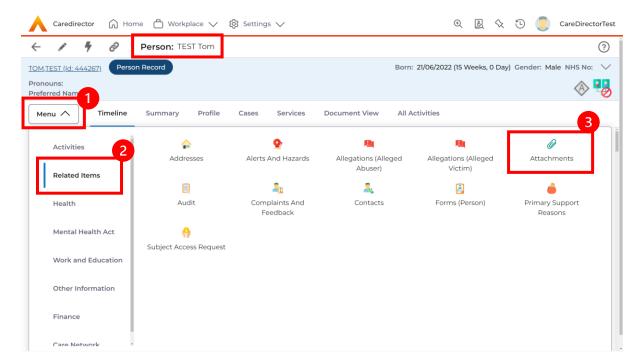

2. When opened, select the Create New Record from the toolbar.

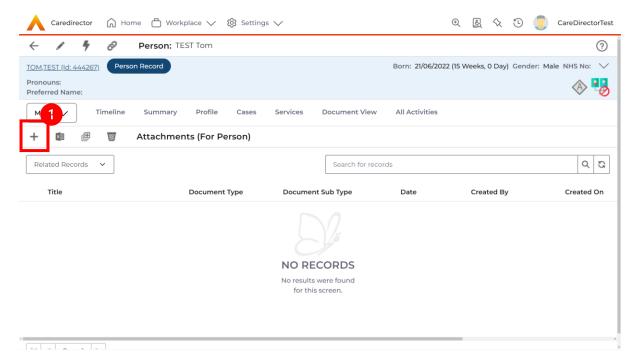

INTERNAL USE ONLY PAGE 35 | 122

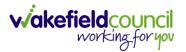

3. Fill in the mandatory fields. When finished, select the **Browse** button in the **File** field.

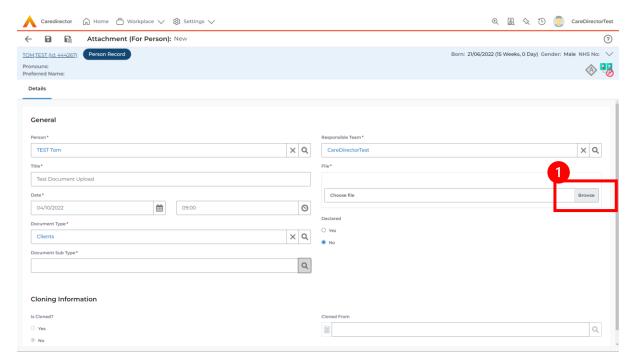

4. Select a File from your computer/ SharePoint and select Open.

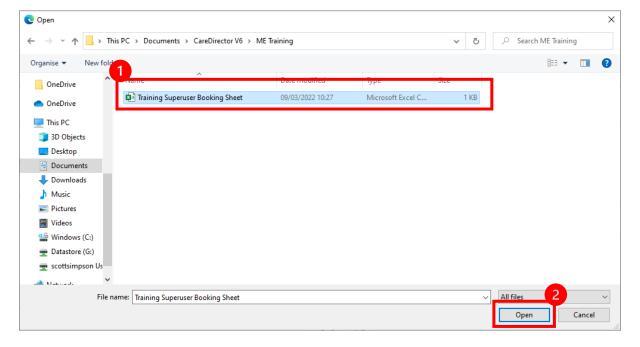

5. After uploading, the file name will appear and then select **Save** from the toolbar.

INTERNAL USE ONLY PAGE 36 | 122

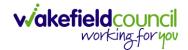

### How to upload multiple attachments

 Locate the Record you want to upload an attachment too. This will work the same way for all records. Open the Menu, Related Items and then select Attachments.

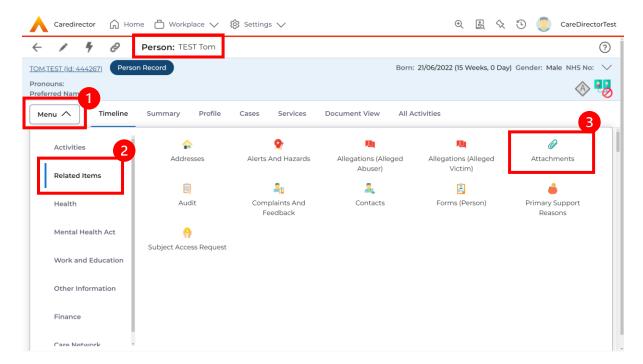

2. When opened, select the **Upload Multiple Files** from the toolbar. Ensure that all attachments are of the same **Document Type**.

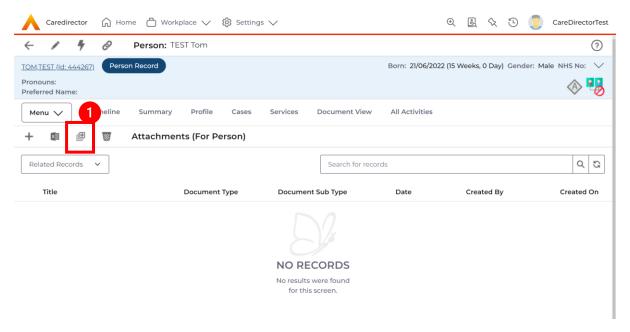

INTERNAL USE ONLY PAGE 37 | 122

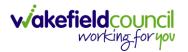

3. This will open a window and the **Document Type** and **Document Sub Type** needs to be chosen using the **Lookup** function.

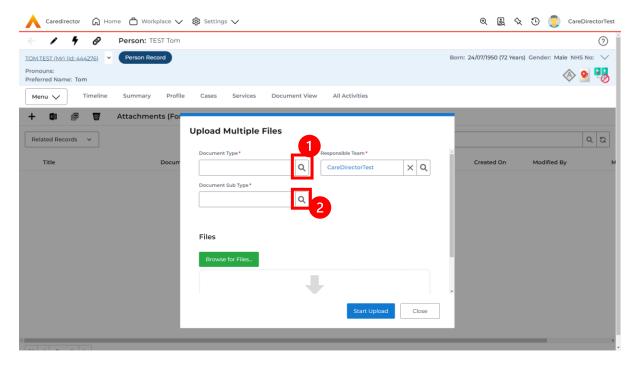

4. If **Browse for Files** is selected, you can only select one file at a time, but you can do it multiple times. However, if you open the **File Explorer** separately and click on all files using **Ctrl + Left Click** you can click, drag, and drop in the **Drop files here to attach them** box. When done, select **Start Upload.** 

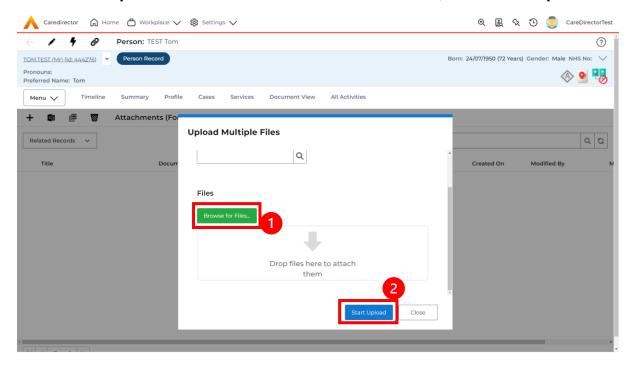

INTERNAL USE ONLY PAGE 38 | 122

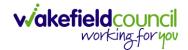

### **How to Print**

- 1. Printing in CareDirector will work the same everywhere on the system as it requires the **Print** function from the toolbar to be selected.
- 2. Locate the **Activity/ Attachment/ Form** that is required to be printed. Then select the **Print** function from the toolbar.

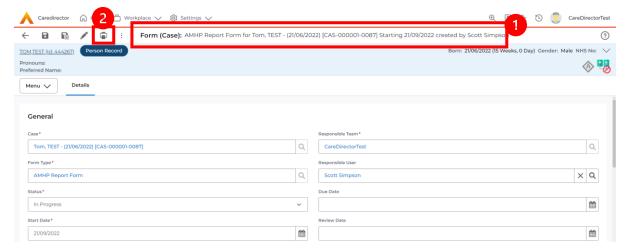

3. This will open a new window. Select the parameters you want and select **Print.** 

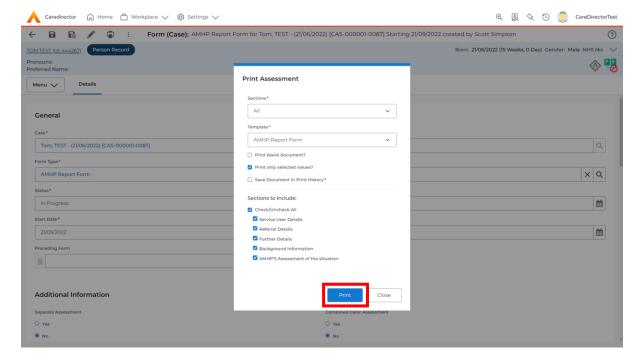

INTERNAL USE ONLY PAGE 39 | 122

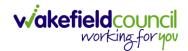

4. Please note: Activities will need to be printed from the **Person Record** under the tab **All Activities** 

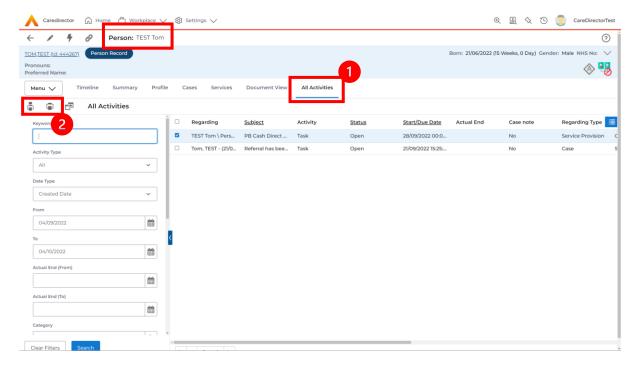

INTERNAL USE ONLY PAGE 40 | 122

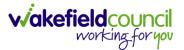

# **Exporting to Excel**

1. Available on the toolbar.

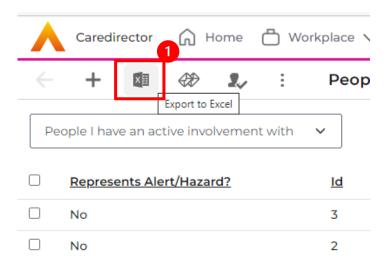

2. Use the **Records to Export** field to choose from **All Records** or **Current Page** or **Selected Records**.

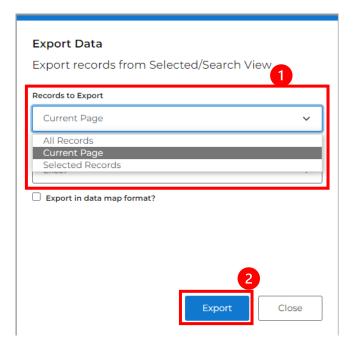

INTERNAL USE ONLY PAGE 41 | 122

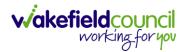

- 3. All Records will export all records on the summary screen or record chosen.
- 4. **Current Page** will export all available records on the page chosen.
- 5. **Selected Records** are records that have been selected by the checkbox. Then only those selected will be exported.

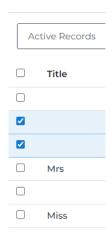

6. Select the Excel Format desired.

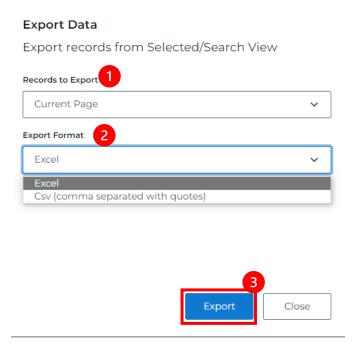

7. Select **Export** to export it to an excel sheet.

INTERNAL USE ONLY PAGE 42 | 122

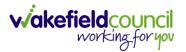

### How to use Advanced Search

- Most Advanced Searches are available through your Dashboards.
   However, situationally there may be a reason to use the Advanced Search button on the Navigation Menu. You are not able to build your own, you can only choose from pre-built Saved ones.
- Select the Advanced Search icon. Then first select the Advanced Searches Shared with Me to view what has already been shared with you as quick access.

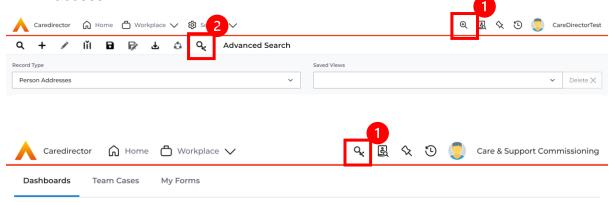

3. Select from the list to automatically search for the pre-built **advanced search**. If nothing is shared with you independently, tell your superuser.

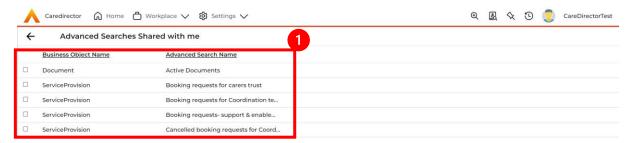

INTERNAL USE ONLY PAGE 43 | 122

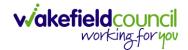

# How to find a Form (Case)

1. Locate the **Case** the **Form** is in. Open **Menu**, select **Related Items** and then select **Forms (Case).** 

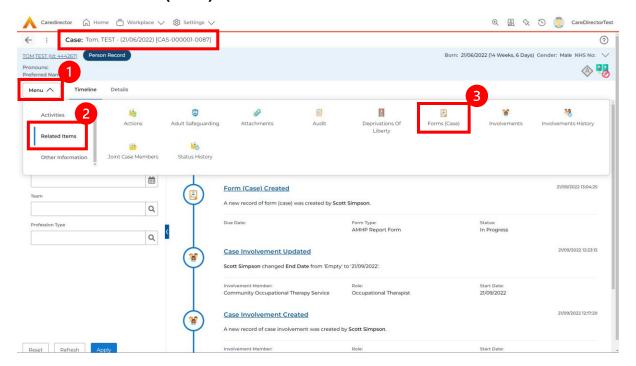

2. Select the relevant for **Form** to open.

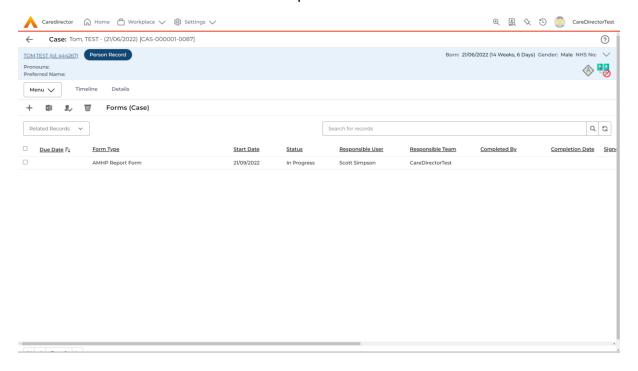

INTERNAL USE ONLY PAGE 44 | 122

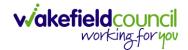

#### How to add a Form

1. Whilst on the **Person Record**. Select the **Cases** tab to find the current **Case**. When found, select it to open the **Case Record**.

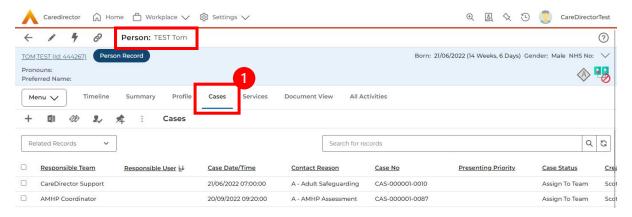

2. When the Case Record is open, select Menu, Related Items and then Form (Case).

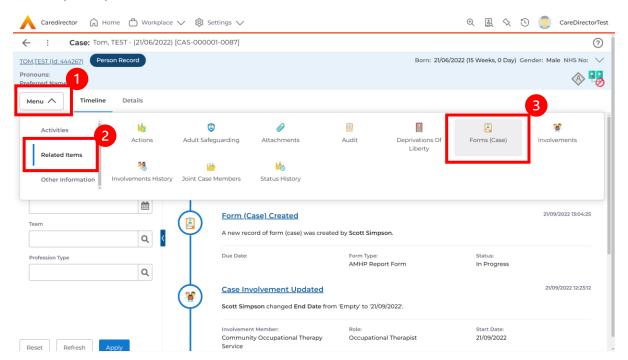

INTERNAL USE ONLY PAGE 45 | 122

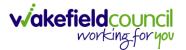

3. Select **Create New Record** from the toolbar. Please note the title, if you want to add a **Form** to a **Case** check that the title says **Form** (**Case**).

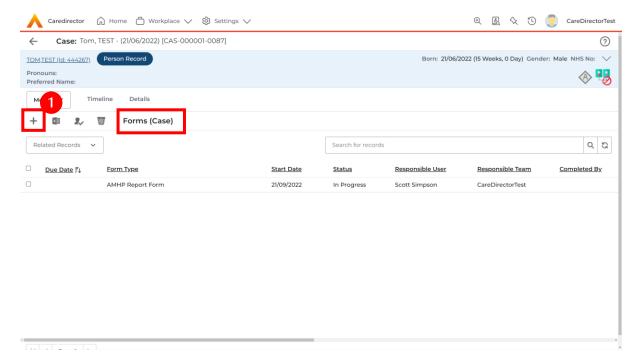

4. Once inside the **Details.** This section focuses on telling CareDirector which **Form** you would like to be worked on. Select this using the **Lookup** function of the field **Form Type.** When finished, select **Save.** 

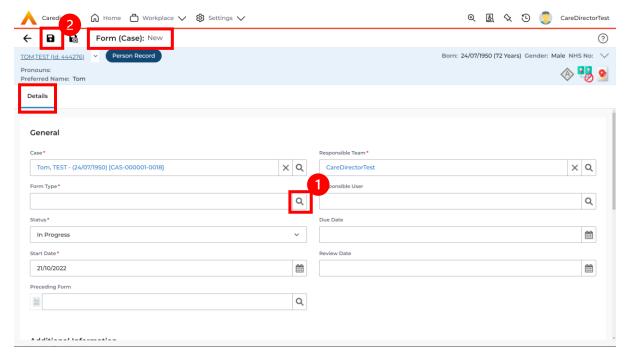

INTERNAL USE ONLY PAGE 46 | 122

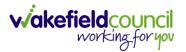

5. Now that CareDirector has given us the correct **Form**, the **Edit** button appears on the toolbar. This will allow us to go into the **Form** and fill it out.

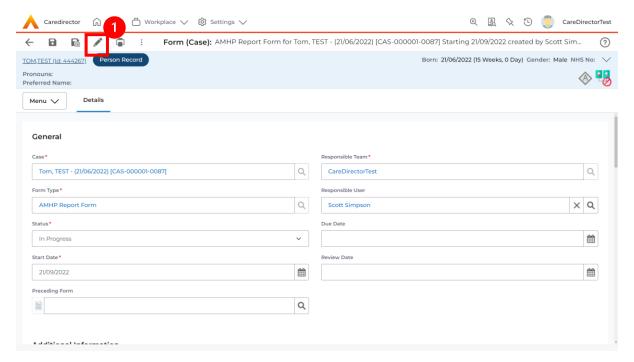

6. Fill out the Form accordingly and then Save and Return to Previous Page.

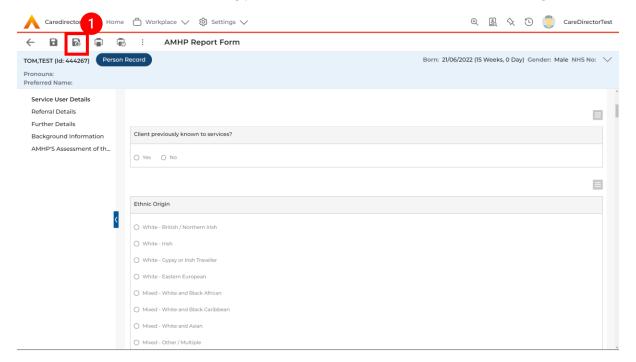

INTERNAL USE ONLY PAGE 47 | 122

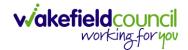

#### How to Allocate a Form

 Once a Form has been filled out and it needs to be sent to another team to action it. On the Details tab select the Assign inside the Three Dots on the toolbar.

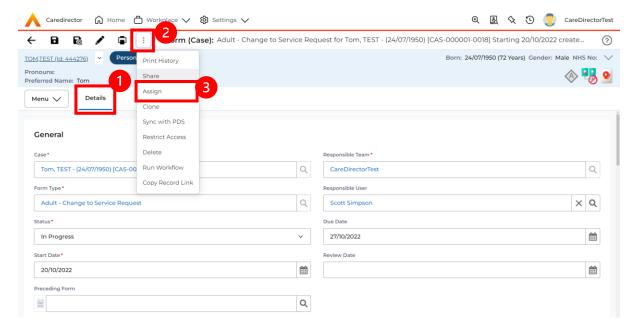

 This will open a separate window for you to allocate this Form to another Team. Remember to select Look in and change to Lookup View to find teams.

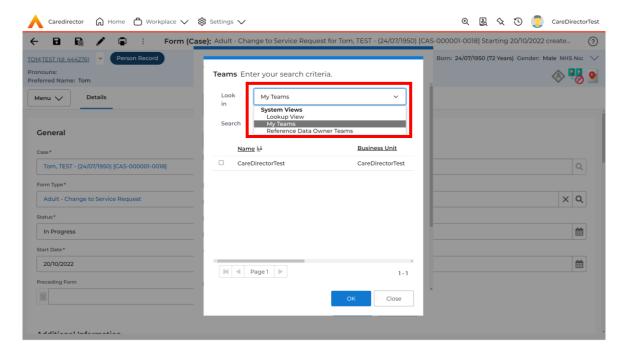

INTERNAL USE ONLY PAGE 48 | 122

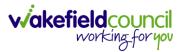

3. Once the appropriate team has been selected and your selection looks the same as this on screen (apart from responsible team) then select **OK**.

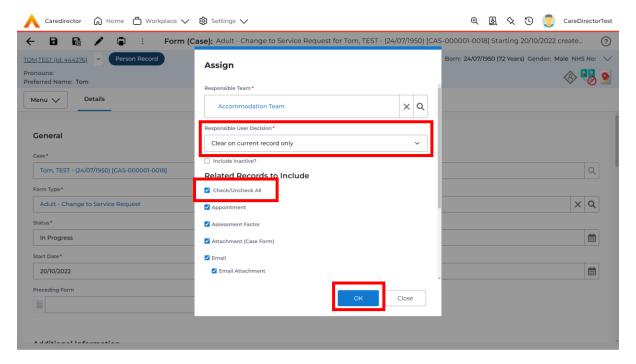

INTERNAL USE ONLY PAGE 49 | 122

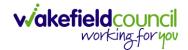

#### How to Clone a Form

1. Locate the **Case** the **Form** is in. Open **Menu**, select **Related Items** and then select **Forms (Case).** 

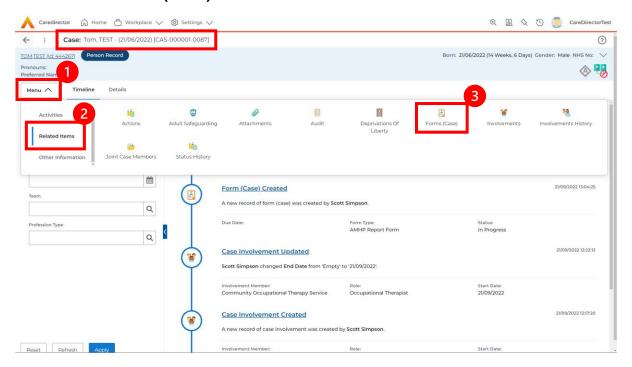

2. Select the relevant for **Form** to open.

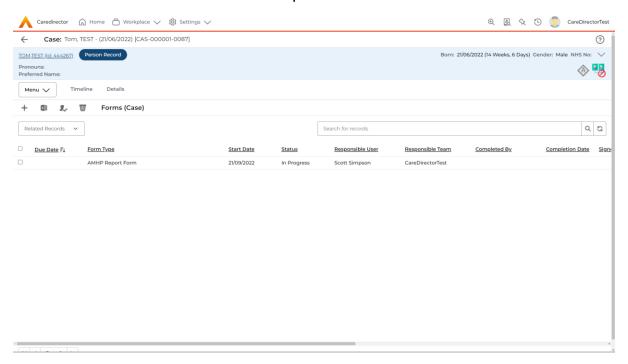

INTERNAL USE ONLY PAGE 50 | 122

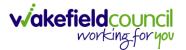

3. From the toolbar, select the **Three Dots** and select **Clone**.

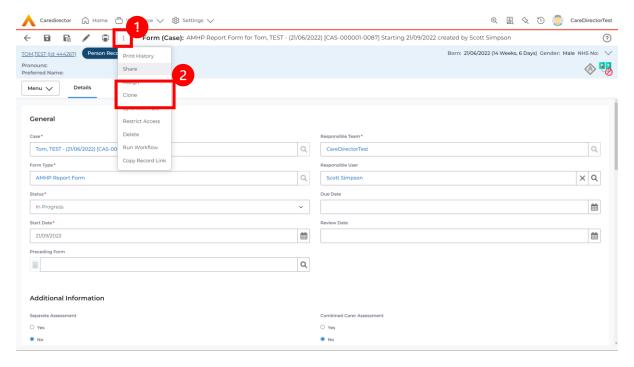

4. It will open a new window. Enter the **Start Date of Form.** Select which **Case** you would like this **Form** to be **Cloned** to. When check boxed, select **Clone.** 

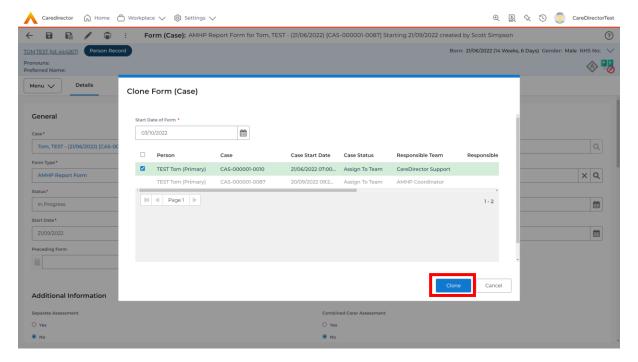

5. You do not need to Save this.

INTERNAL USE ONLY PAGE 51 | 122

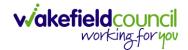

6. Please note: If you would like to Clone a Form that has another Status other than closed. You cannot have two Forms that are the same in the same Case. Therefore, if you want to Clone a Form to the same Case ensure that you Closed that Form first and get that signed off by the appropriate System User.

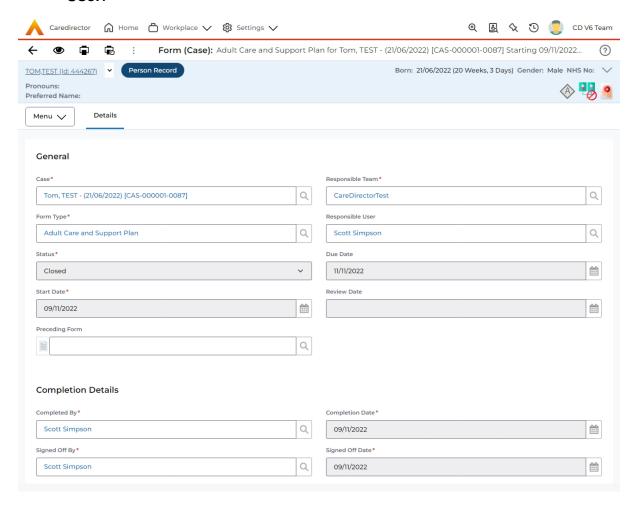

INTERNAL USE ONLY PAGE 52 | 122

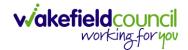

### How to reactivate a Closed Form

Locate the Form that needs to be reactivated.
 Please note: If the same Form Type is open, you cannot Reactivate it.

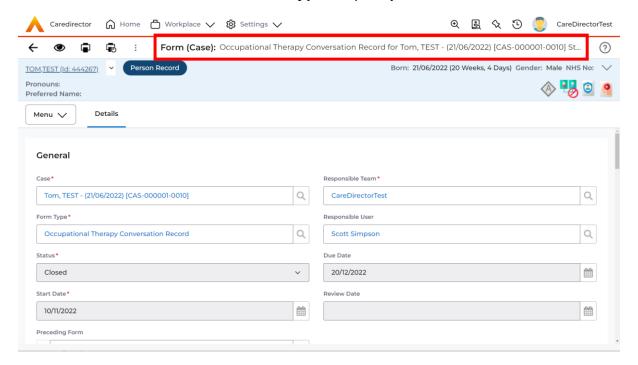

2. Select the Three Dots and select Activate.

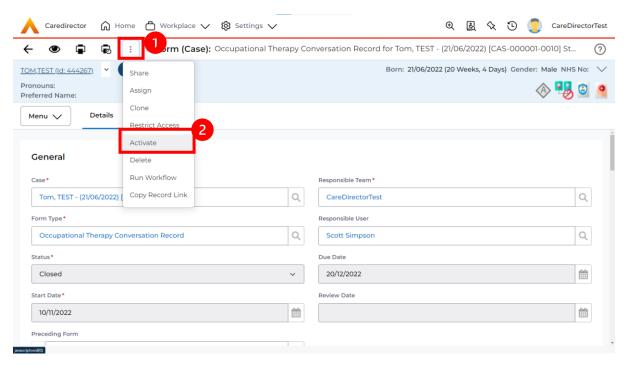

INTERNAL USE ONLY PAGE 53 | 122

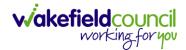

## **How to input Service Provisions**

#### Where to find Service Provisions

- 1. Every **Service Provision** in the **Service Provision** booklet will require these steps beforehand.
- 2. Select the relevant **Person Record** and select **Services**.

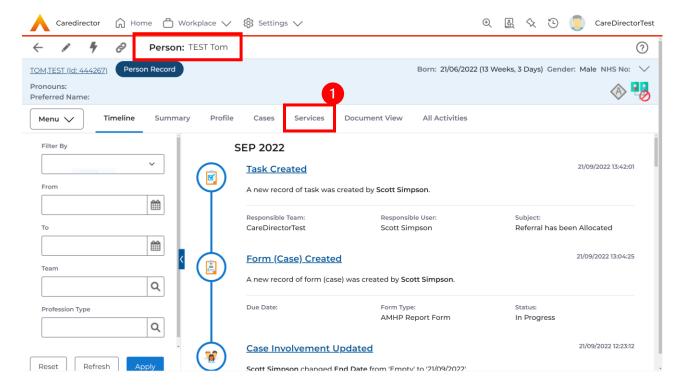

3. After selecting **Services**, if the **Service Provision** is not linked to an existing one, create a new one by selecting the **Create New Record** from the toolbar.

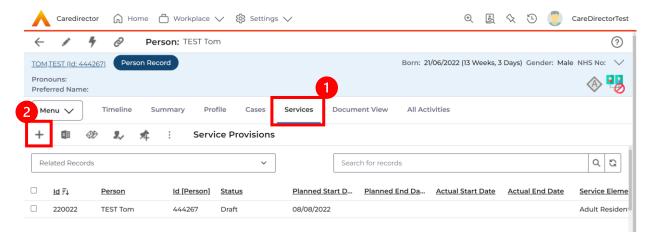

4. Then follow the appropriate section to complete the **Service Provision**.

INTERNAL USE ONLY PAGE 54 | 122

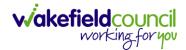

#### How to Authorise a Service Provision

1. Locate the **Service Provision** and make sure the **Status** is **Ready for Authorisation**. If it is not, then go into the record and change the **Status** to **Ready for Authorisation** then select **Save**.

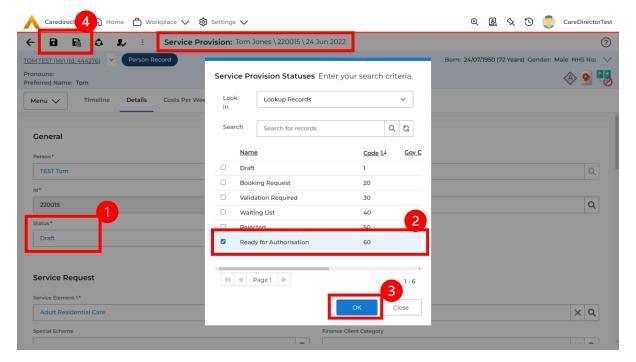

 If inside the record, you need to come out to ensure you are seeing the grid view. From the grid view in **Person Record** or **Dashboards**. **Checkbox** the correct **Service Provision** and select the **Three Dots** from the toolbar. Then select **Authorise**.

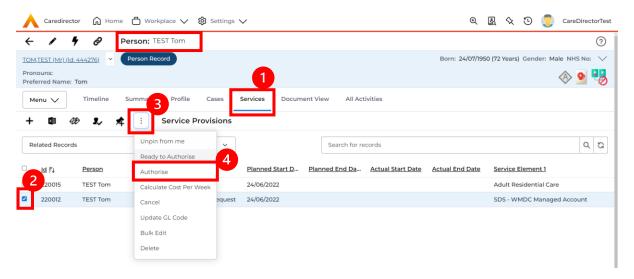

INTERNAL USE ONLY PAGE 55 | 122

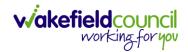

### **How to input Service Deliveries**

1. You will now need to record **Service Deliveries**. Select **Service Deliveries** from the tabs and select **Create New Record** from the toolbar.

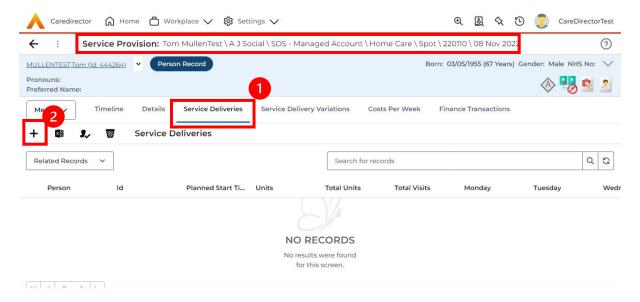

- Now select the information required. Units is based around 1 being a 1 of the Rate Unit. For example, if your Rate Unit shows Per 1 Hour Unit then you put Units as 1 this will record that each visit will be 1 hour long. If it says 0.5 it will be half an hour each visit.
- 3. **Planned Start Time** is the time that the visit takes place on the chosen dates. If more than one visit is required and at different times, then when **Saved** create a new **Service Delivery**.
- 4. Once Saved, this will automatically generate Total Visits/ Total Units.

INTERNAL USE ONLY PAGE 56 | 122

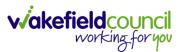

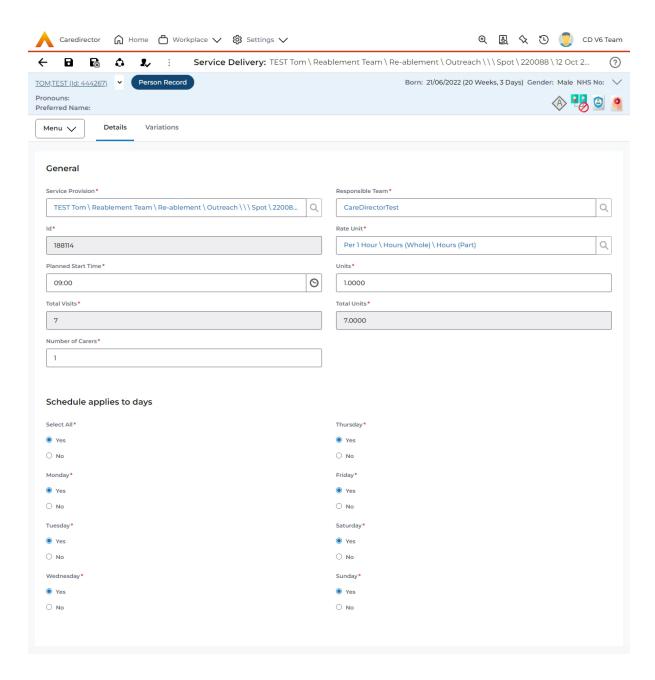

5. If the **Service User** requires multiple different visits at separate times. Ensure another **Service Delivery** has been inputted.

INTERNAL USE ONLY PAGE 57 | 122

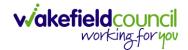

#### How to Clone a Service Provision

1. Locate the Service Provision and ensure that the Status is Authorised.

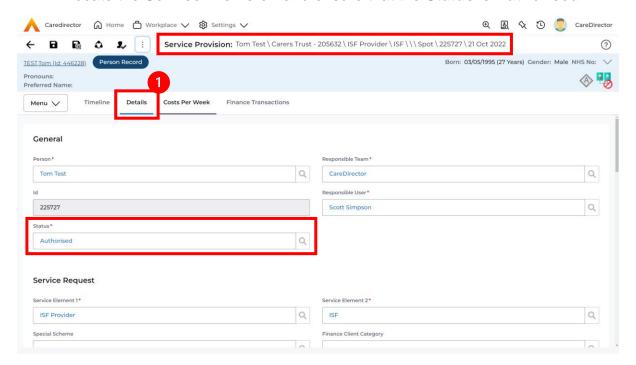

2. Select the **Three Dots** from the toolbar and select **Clone**.

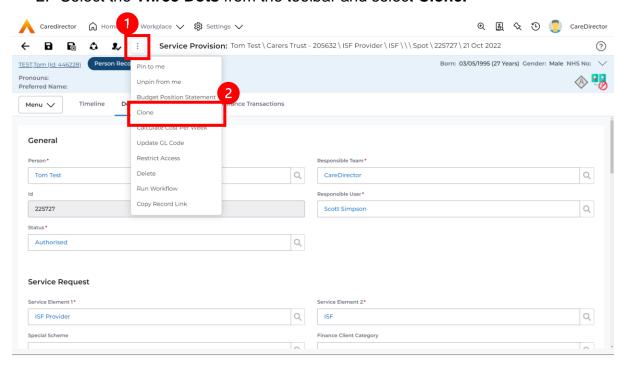

INTERNAL USE ONLY PAGE 58 | 122

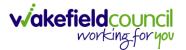

3. Select the new Start Date and Start Reason and select OK.

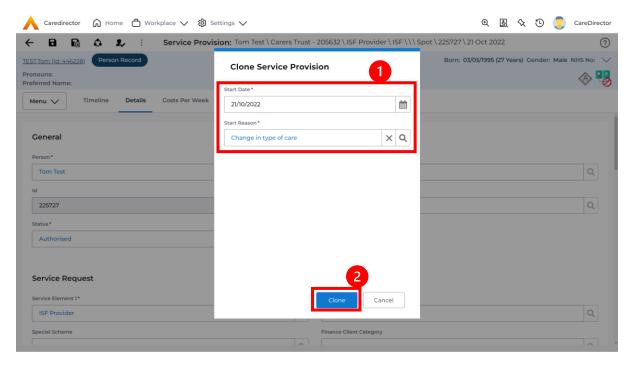

INTERNAL USE ONLY PAGE 59 | 122

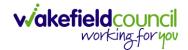

#### **How to End Service Provisions**

Locate the Service Provision that requires an end date. Select the Details
tab, scroll down to the Dates heading and enter an Actual End Date and End
Reason. When finished, select Save.

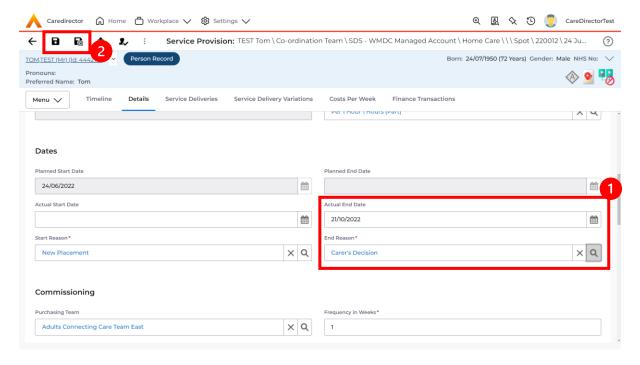

INTERNAL USE ONLY PAGE 60 | 122

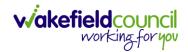

### How to search for a Provider

1. Select **Workplace**, then **Provider**. This will open the **Provider Search Screen**.

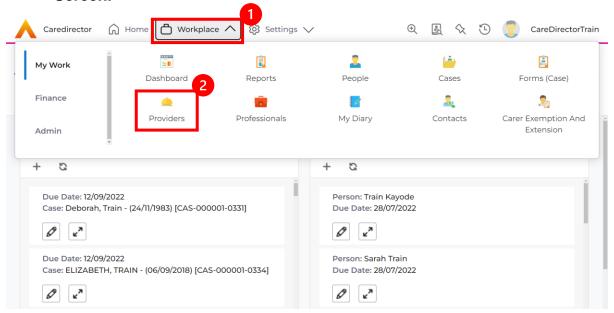

Use the System View or the Search box to enter in the name of a Provider.
Use the next or previous Page buttons or use the wildcard \* for help during searches. When found, select the one you need.

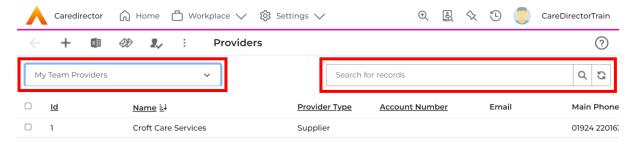

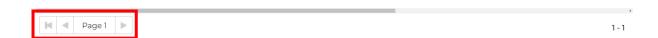

INTERNAL USE ONLY PAGE 61 | 122

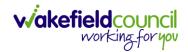

### How to set up a new Provider

 Select Workplace, then Provider. This will open the Provider Search Screen.

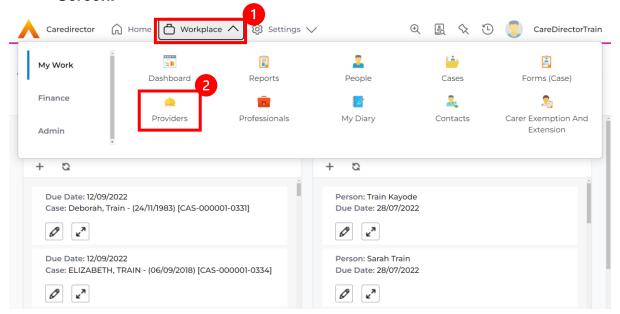

2. If the **Provider** required is not on CareDirector, select the **Create New Record** plus icon on the toolbar. This will open the **Provider Creation Screen.** 

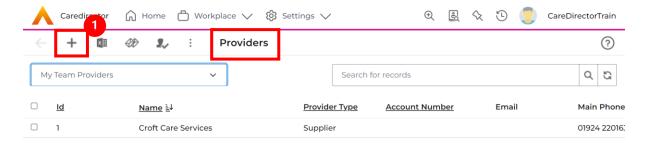

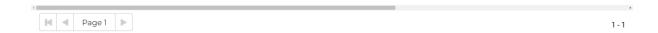

INTERNAL USE ONLY PAGE 62 | 122

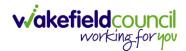

3. Fill in the appropriate information, ensuring all fields marked with a red asterix (\*) are completed. When finished, select **Save** from the toolbar.

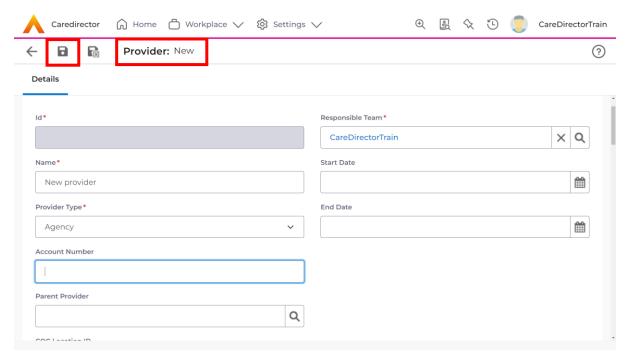

INTERNAL USE ONLY PAGE 63 | 122

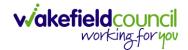

### How to add a Service Type

 Locate the Provider. Select the Services Provided tab and select Create New Record from the toolbar.

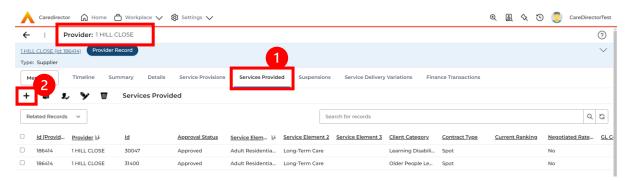

2. The **Services Provided** creation screen will show. Fill out the information ensuring all mandatory fields are completed before **Saving**.

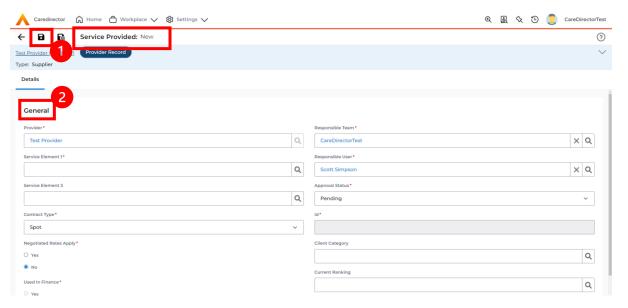

 When saved, a Rate Periods tab will appear. Select it and select Create New Record from the toolbar or input an End Date into an existing Rate Period and Create New Record.

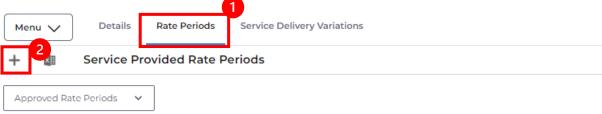

INTERNAL USE ONLY PAGE 64 | 122

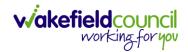

4. Enter the relevant information and select **Save** from the toolbar.

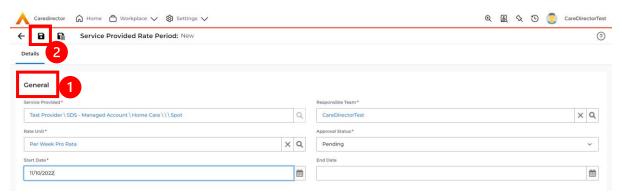

5. A new tab called **Rate Schedules** will appear. Select the tab and select **Create New Record** from the toolbar.

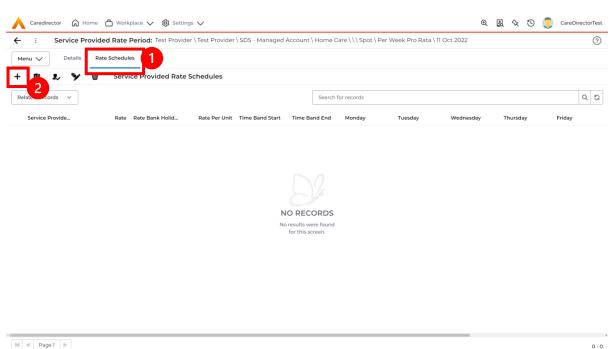

INTERNAL USE ONLY PAGE 65 | 122

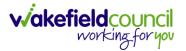

6. Enter the appropriate Rate (you do not have to select days when the Rate Unit is Per Week Pro Rata). Select Save and Return to Previous Page on the toolbar.

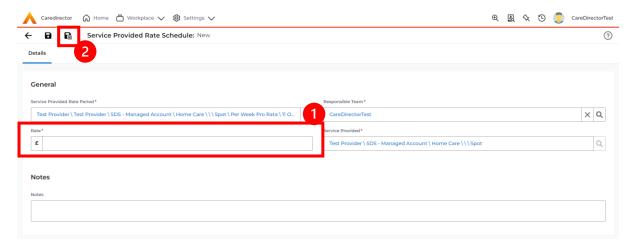

7. Select Back on the toolbar to return to Service Provided.

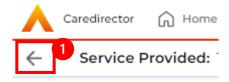

8. Under Service Provided select the Service Finance Settings tab and Create New Record from the toolbar.

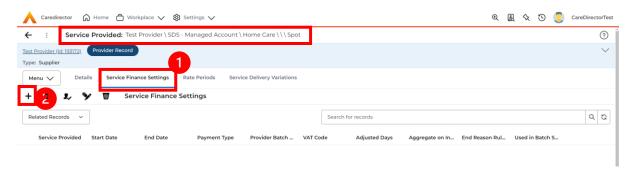

INTERNAL USE ONLY PAGE 66 | 122

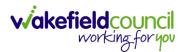

9. Enter the relevant information and when completed, select **Save and Return** to Previous Page.

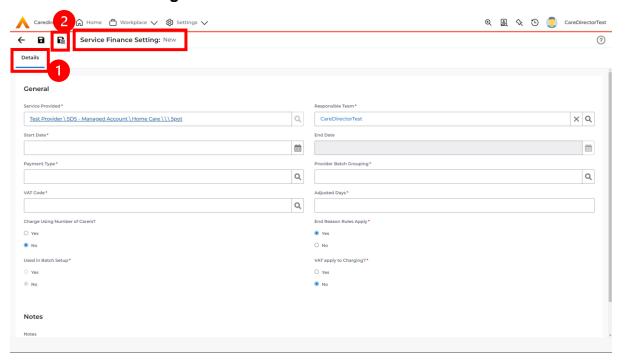

10. Select Rate Periods. The System View can be changed to show only Pending Rate Periods or Approved Rate Periods. Select Pending Rate Periods this will show records that need to be changed the status of.

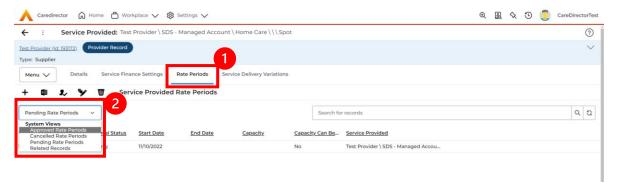

INTERNAL USE ONLY PAGE 67 | 122

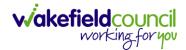

11. Select the **Pending Rate Period** from the list.

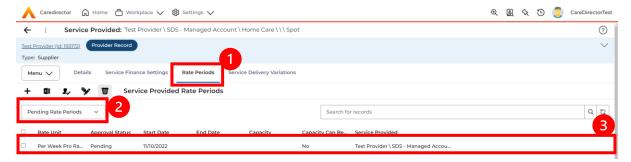

12. Change the **Approval Status** from the **Pending** to **Approved.** Select **Save** and **Return to Previous Page** from the toolbar.

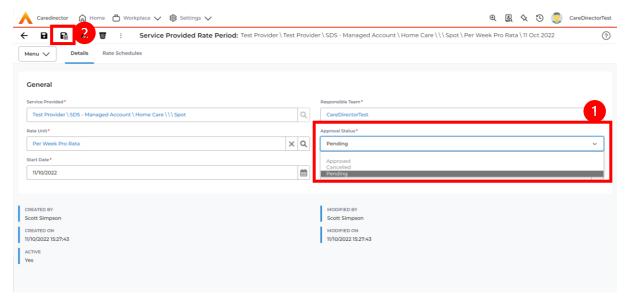

13. Your **Provider** is now able to be used in **Service Provisions**. A new **Service Provided** record will need setting up for each **Band** relevant to that **Provider**.

INTERNAL USE ONLY PAGE 68 | 122

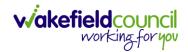

#### **How to see Provider Service Provisions**

1. Locate a **Provider** and select **Service Provisions** from the tabs.

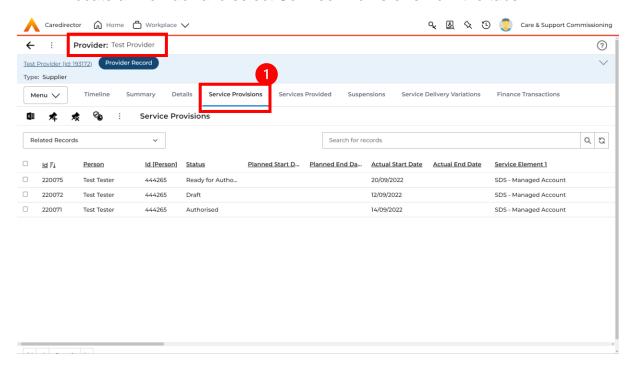

 This will show information based around the Service Provisions that are undergoing under this Provider. Scroll across this page to see information based on the headings. Select a Service Provision to see more.

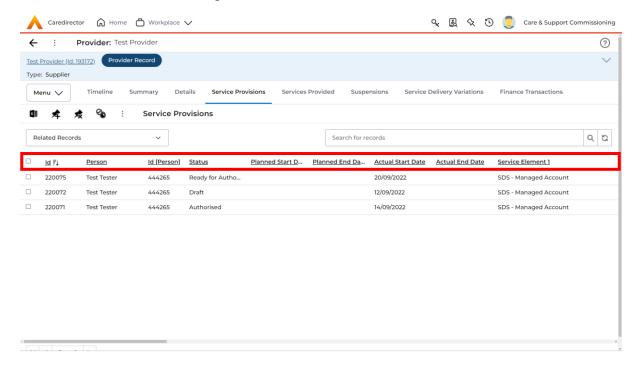

INTERNAL USE ONLY PAGE 69 | 122

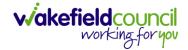

### **How to see Provider Suspensions**

1. Locate the relevant **Provider**. Once on the **Provider** screen, select the **Suspensions** tab.

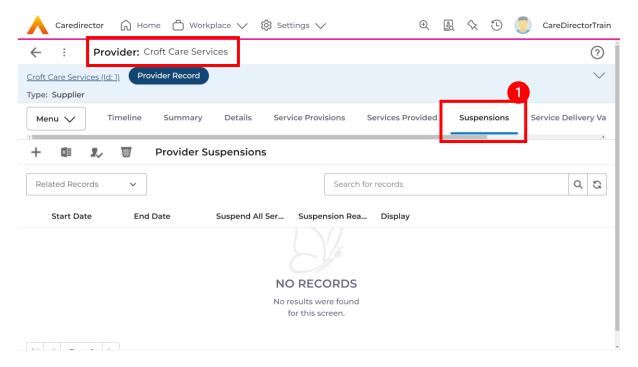

2. This will show a list of all **Suspensions** occurred on the **Provider.** 

INTERNAL USE ONLY PAGE 70 | 122

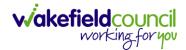

### How to add a Suspension on a Provider

1. Locate the relevant **Provider.** Once on the **Provider** screen, select the **Suspensions** tab. Once there, select the **Create New Record** on the toolbar.

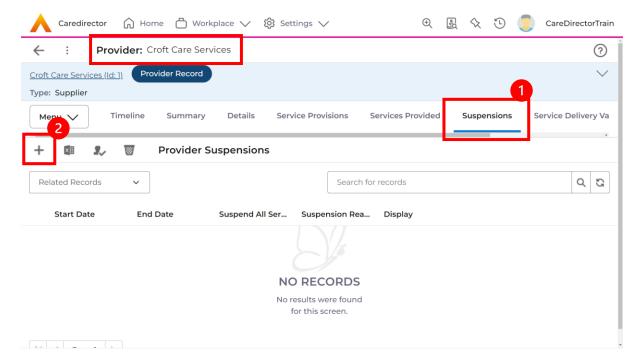

2. This will open the **Suspension** creation screen. Fill in the mandatory fields and select **Save** from the toolbar when done.

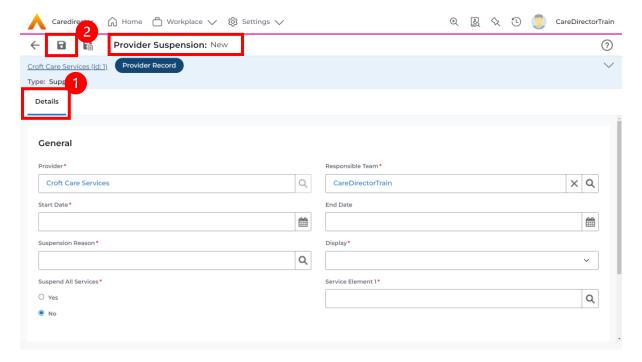

INTERNAL USE ONLY PAGE 71 | 122

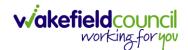

## **How to input Financial Assessments**

#### Where to find Financial Assessments

1. Locate the **Person Record** to create/ view a **Financial Assessment** on. Select **Menu, Finance** then select **Financial Assessment.** 

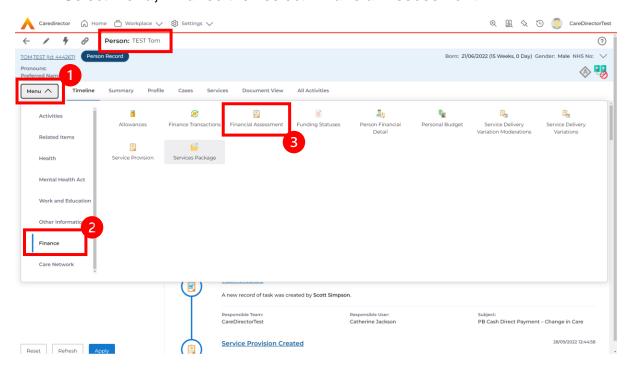

2. Once there, to view an existing **FA** select it, however select the **Create New Record** function from the toolbar.

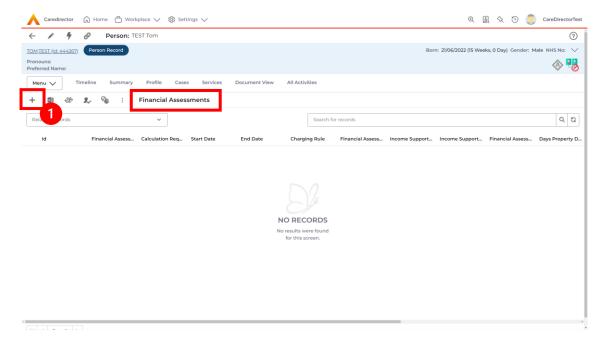

INTERNAL USE ONLY PAGE 72 | 122

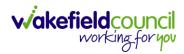

# **How to input a Financial Assessment Managed Account**

Creating the Financial Assessment (SDS – Managed Account)

1. Locate the **Financial Assessment** record on the **Person Record**. Then select **Create New Record**.

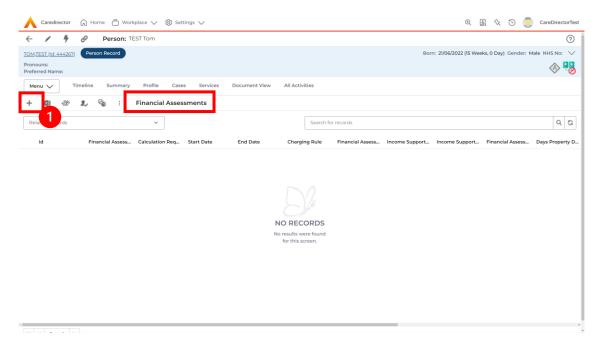

- 2. Next is the information that is required:
  - a. Responsible User/ Team choose is responsible.
  - b. Start Date as needed.
  - c. Charging Rule select Self Directed Support (Managed).
  - d. Financial Assessment Type select appropriate option.
  - e. Under Income Support Type and Financial Assessment Category select the relevant option.
  - f. Select **Yes** or **No** to the **Permit Charge Updates via Financial Assessment** and **Recalculation**.
- 3. When finished, select Save.

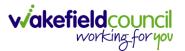

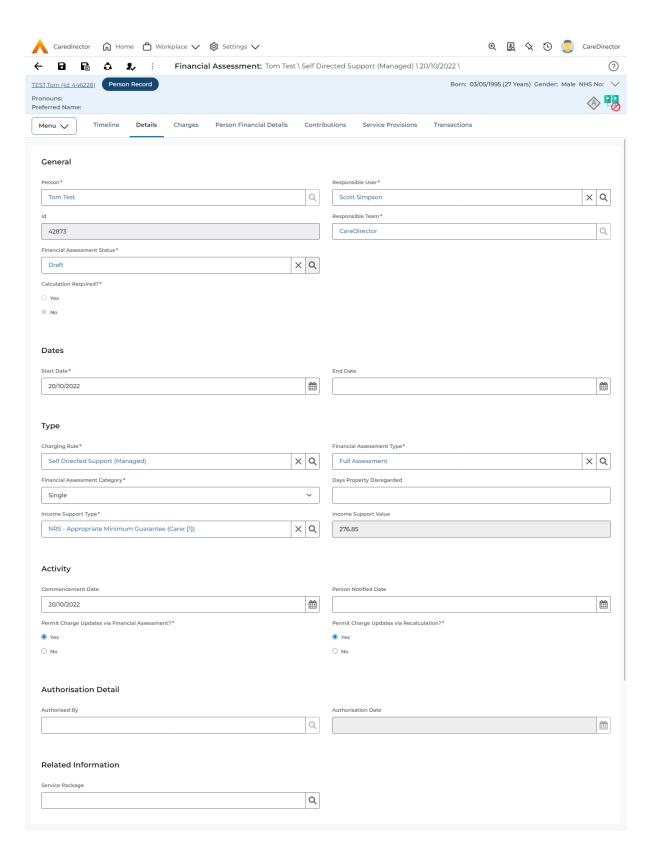

4. Now the Financial Assessment for Self-Directed Support (Managed Account) requires more personal information.

INTERNAL USE ONLY PAGE 74 | 122

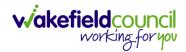

# **Entering Personal Information**

- 1. This requires knowledge of **Benefits & Income**, **Assets**, **Allowable Expenses** of the **Service User**.
- 2. After you have **Saved** the **Financial Assessment** or relocated it. You should by default be on the **Timeline** and see **Person Financial Details** as a tab.

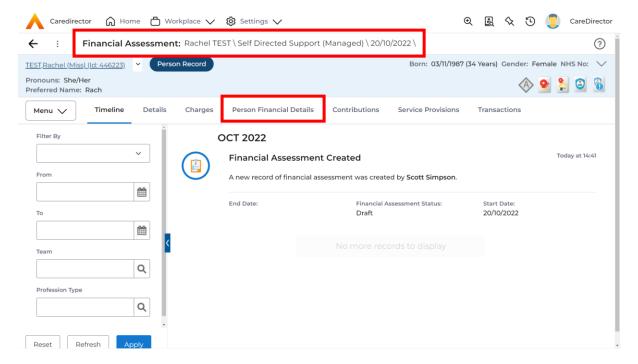

3. Select Person Financial Details and then Create New Record.

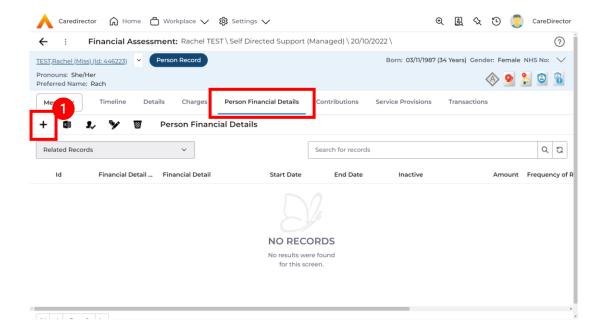

INTERNAL USE ONLY PAGE 75 | 122

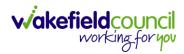

- 4. Requirements for this section are as followed:
  - a. Leave ID blank (system will automatically fill this).
  - b. Select the **Responsible Team**.
  - c. Select the Start Date.
  - d. Person will automatically be filled in.
  - e. **Verification** is the proof that you have seen to provide this **Amount** and **Financial Detail Type.**
- 5. **Financial Detail Type** splits into 4:
  - a. Allowable Expense
  - b. Asset
  - c. Benefit & Income
  - d. **Property**
- 6. Each one has skip logic, meaning if one is selected further fields are shown for further information. Fill out as intended for each one.
- 7. Select one that is appropriate. For a **Self Directed Managed Account** requires **all**. Therefore, you may need to complete **Entering Personal Information** to enter all that needs to be calculated for the appropriate **Charge.**
- 8. Amount is how much that individual Financial Detail Type is.
- 9. When finished, select **Save**. Fill out another **Person Financial Detail** if required.

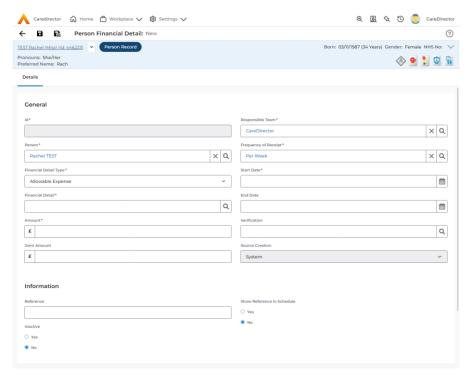

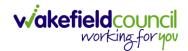

10. When saved and completed as many times as required, it will look like this.

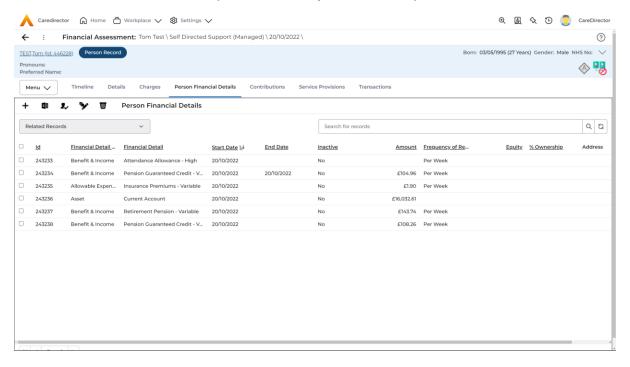

INTERNAL USE ONLY PAGE 77 | 122

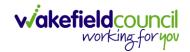

Ensure Service Provisions are linked (How to Authorise Service Provisions)

1. Ensure your **Service Provision** is linked by going to the **Service Provisions** tab on the **Financial Assessment.** 

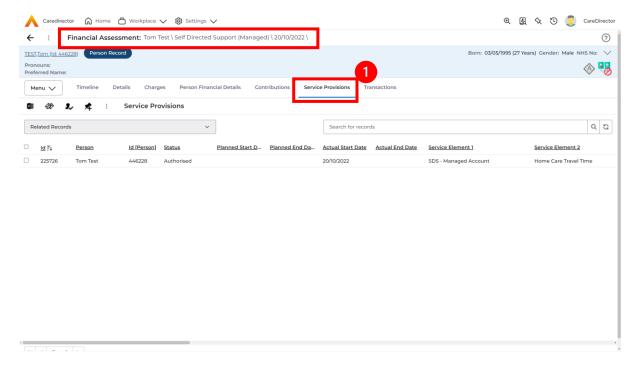

- 2. Please Note: If your **Service Provisions** is not linked, you will have to get the **Service Provision Authorised.** You will need to refresh your page if so.
- To Authorise a Service Provision, go to the Person Record, select Services tab. Checkbox next to the Service Provision and select the Three Dots. Then select Authorise.

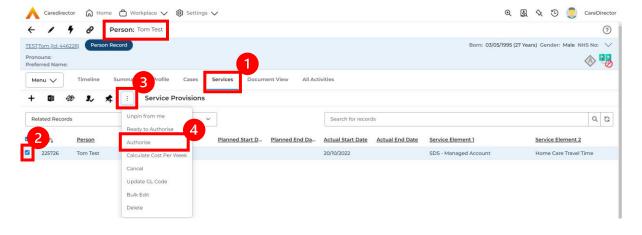

INTERNAL USE ONLY PAGE 78 | 122

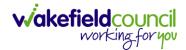

### Contributions

 When Entering Personal Information has been completed, we need to include Contributions. Locate the Financial Assessment, select the Contributions tab. Then select Create New Record.

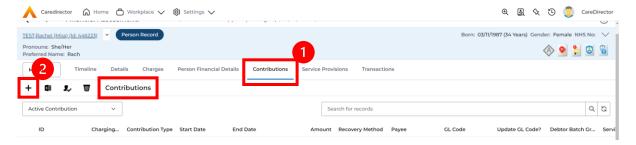

2. Fill in the relevant information. When finished, select Save.

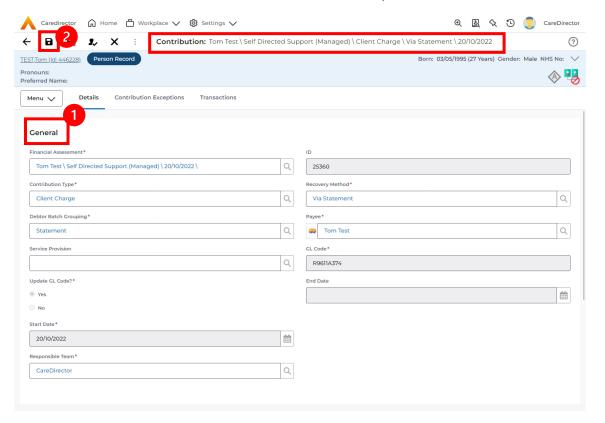

INTERNAL USE ONLY PAGE 79 | 122

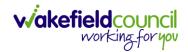

# **Calculate Charges**

1. To check if the **Charges** are being calculated, select the **Charges** tab. This will show the **Final Charge**.

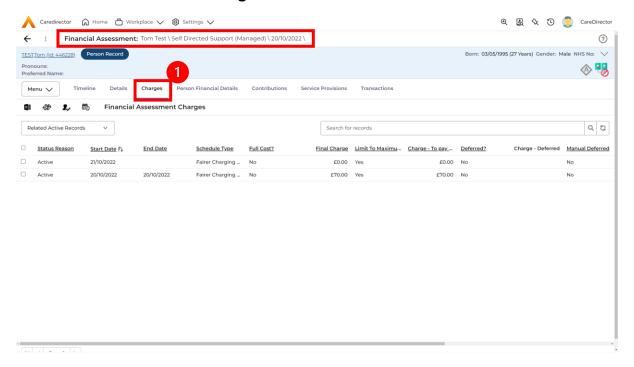

2. To check if it is calculating it correctly, select it and look through the **Charge Explanation.** 

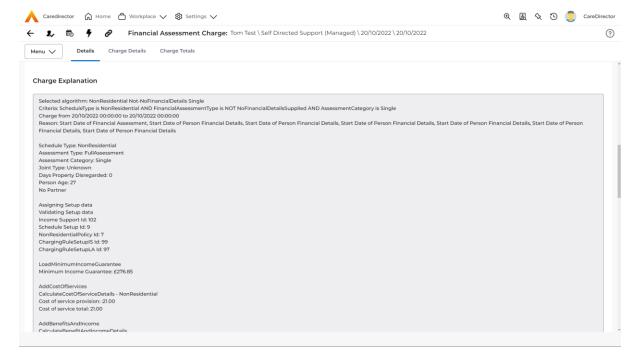

INTERNAL USE ONLY PAGE 80 | 122

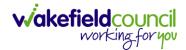

# How to Change Financial Assessment Status

- 1. Once everything is inputted and you are happy with the **Charge**. The **Financial Assessment** is **Ready for Authorisation**.
- 2. Select the **Details** tab and scroll down the **Financial Assessment Status** field. Then using the lookup function change it to **Ready for Authorisation**.

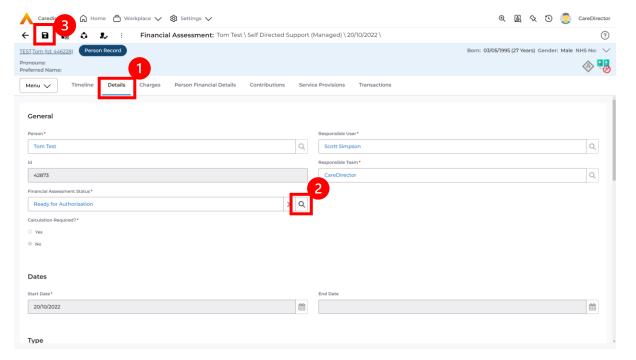

3. Then select **Save.** This will send an **Activity** through to the manager to **Authorise**.

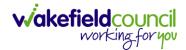

### How to view and print Charge Schedule

 To view a Charge Schedule for name, ID's, amounts, cost of care. Select the Financial Assessment and go to Charges tab. Checkbox the Charge you wish to see the Charging Schedule for.

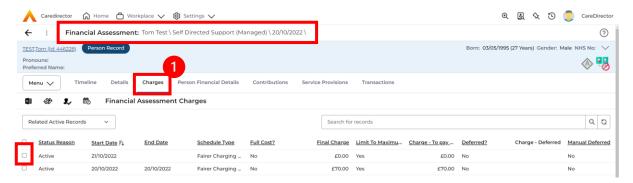

2. Then select the **View Charge Schedule** on the toolbar next to **Financial Assessment Charges**.

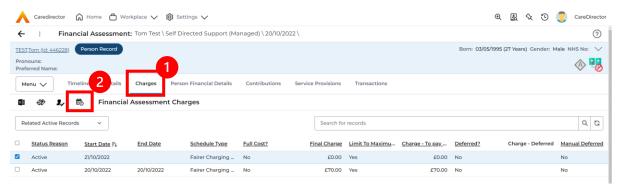

3. This will download it for you to open in **Microsoft Word**. Ensure your settings are set up correctly so you do not have to **Save it**.

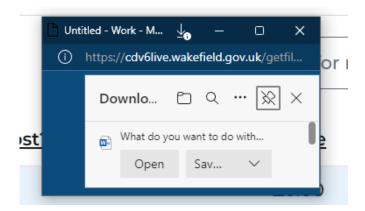

4. Once opened in Microsoft Word select File, Print.

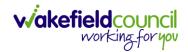

# How to input a Financial Assessment ISF

Creating the Financial Assessment (ISF)

1. Locate the **Financial Assessment** record on the **Person Record**. Then select **Create New Record**.

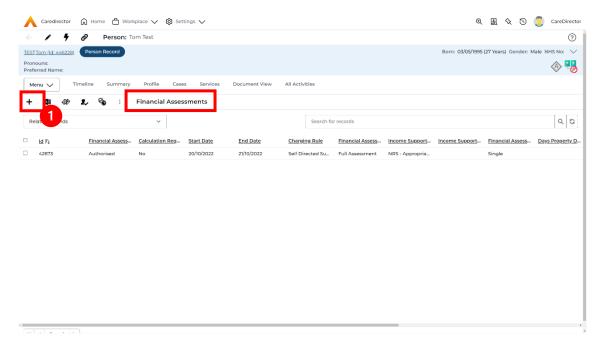

- 2. Next is the information that is required:
  - a. Responsible User/ Team choose is responsible.
  - b. Start Date as needed.
  - c. Charging Rule select ISF
  - d. Financial Assessment Type select appropriate option.
  - e. Under Income Support Type and Financial Assessment Category select the relevant option.
  - f. Select **Yes** or **No** to the **Permit Charge Updates via Financial Assessment** and **Recalculation**.

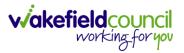

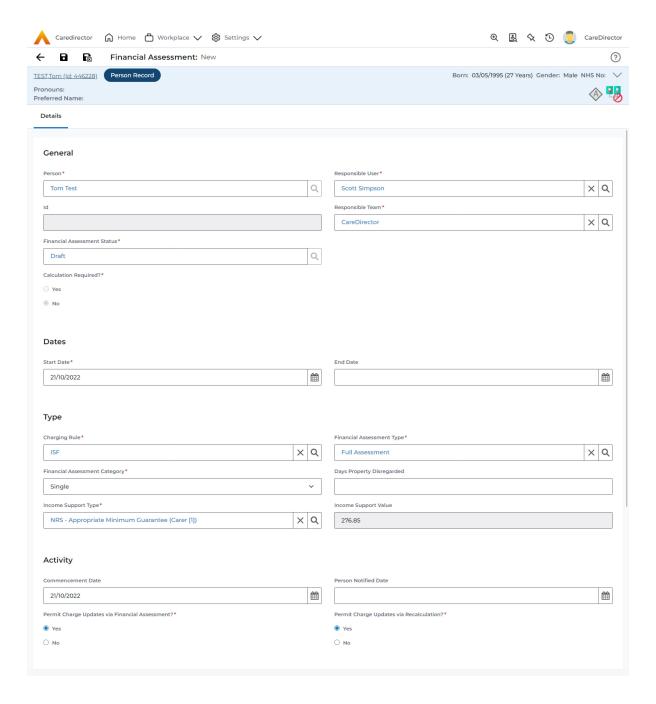

- 3. When finished, select Save.
- 4. Now the Financial Assessment for Self-Directed Support (Managed Account) requires more personal information.

INTERNAL USE ONLY PAGE 84 | 122

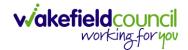

# **Entering Personal Information**

- This requires knowledge of Benefits & Income, Assets, Allowable Expenses of the Service User.
- 2. After you have **Saved** the **Financial Assessment** or relocated it. You should by default be on the **Timeline** and see **Person Financial Details** as a tab.

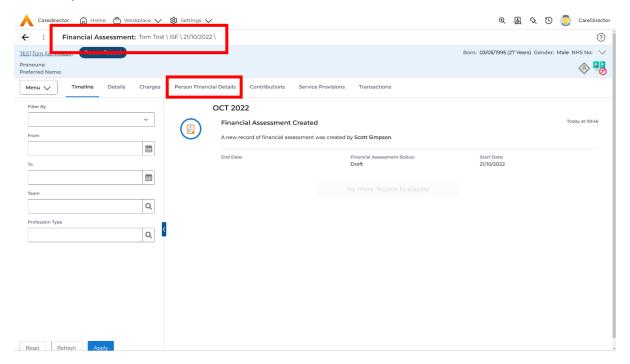

3. Select Person Financial Details and then Create New Record.

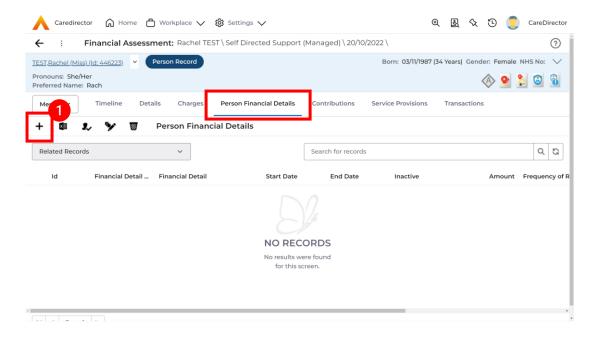

INTERNAL USE ONLY PAGE 85 | 122

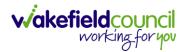

- 4. Requirements for this section are as followed:
  - a. Leave ID blank (system will automatically fill this).
  - b. Select the Responsible Team.
  - c. Select the Start Date.
  - d. Person will automatically be filled in.
  - e. **Verification** is the proof that you have seen to provide this **Amount** and **Financial Detail Type.**
- 5. **Financial Detail Type** splits into 4:
  - a. Allowable Expense
  - b. Asset
  - c. Benefit & Income
  - d. Property
- 6. Each one has skip logic, meaning if one is selected further fields are shown for further information. Fill out as intended for each one.
- 7. **Amount** is how much that individual **Financial Detail Type** is. Some are entered in by the system automatically.
- 8. When finished, select **Save**. Fill out another **Person Financial Detail** if required.

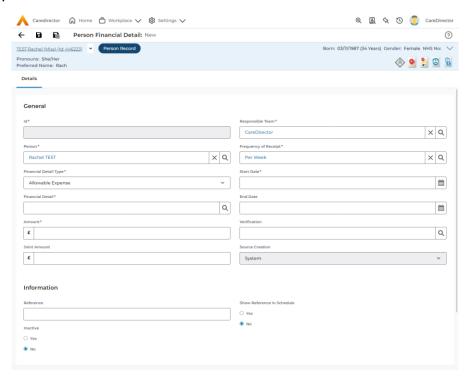

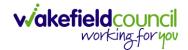

9. When saved and completed as many times as required, it will look like this.

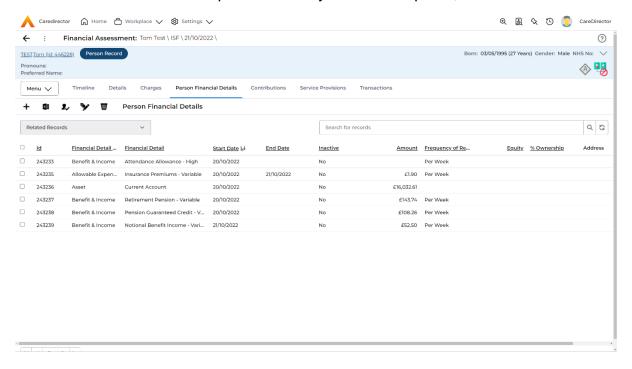

INTERNAL USE ONLY PAGE 87 | 122

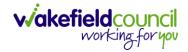

Ensure Service Provisions are linked (How to Authorise Service Provisions)

1. Ensure your **Service Provision** is linked by going to the **Service Provisions** tab on the **Financial Assessment.** 

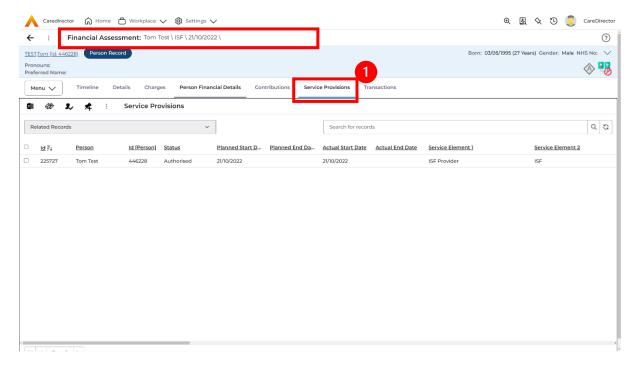

- 2. Please Note: If your **Service Provisions** is not linked, you will have to get the **Service Provision Authorised.** You will need to refresh your page if so.
- To Authorise a Service Provision, go to the Person Record, select Services tab. Checkbox next to the Service Provision and select the Three Dots. Then select Authorise.

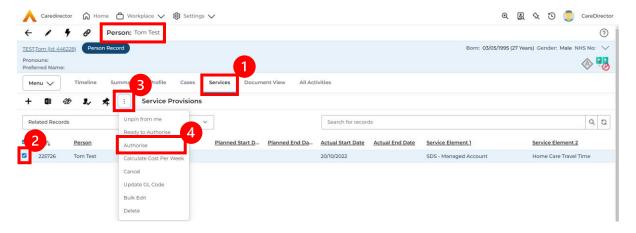

INTERNAL USE ONLY PAGE 88 | 122

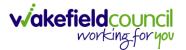

### Contributions

 When Entering Personal Information has been completed, we need to include Contributions. Locate the Financial Assessment, select the Contributions tab. Then select Create New Record.

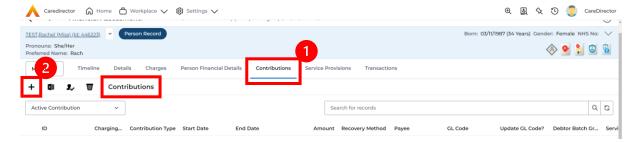

2. Fill in the relevant information. When finished, select Save.

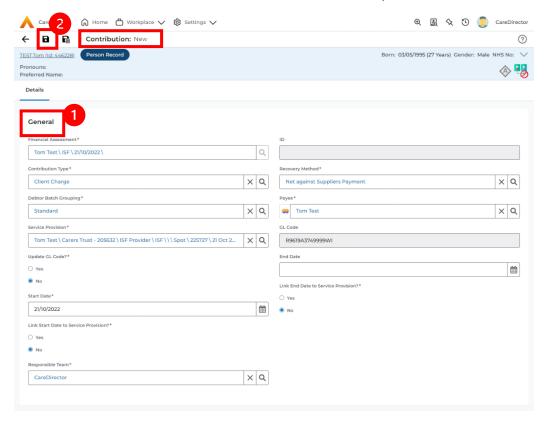

INTERNAL USE ONLY PAGE 89 | 122

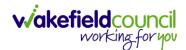

### **Calculate Charges**

1. To check if the **Charges** are being calculated, select the **Charges** tab. This will show the **Final Charge**.

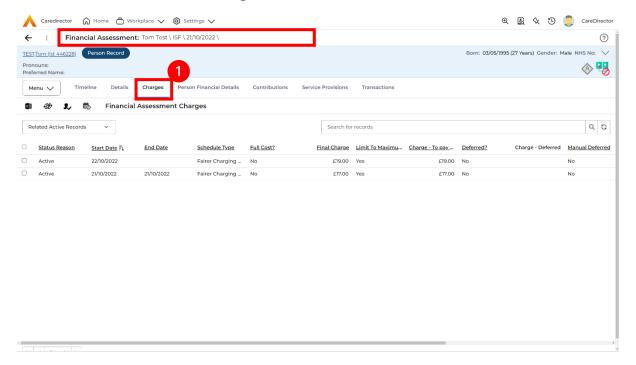

2. To check if it is calculating it correctly, select it and look through the **Charge Explanation**.

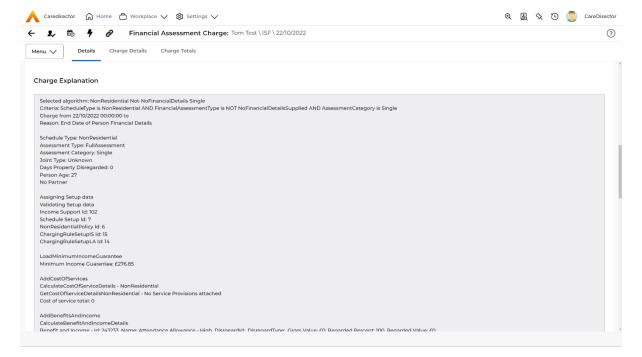

INTERNAL USE ONLY PAGE 90 | 122

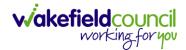

# How to Change Financial Assessment Status

- 1. Once everything is inputted and you are happy with the **Charge**. The **Financial Assessment** is **Ready for Authorisation**.
- 2. Select the **Details** tab and scroll down the **Financial Assessment Status** field. Then using the lookup function change it to **Ready for Authorisation**.

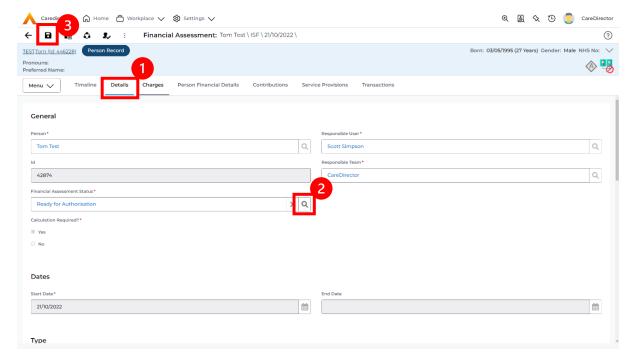

3. Then select **Save.** This will send an **Activity** through to the manager to **Authorise**.

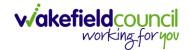

How to view and print Charge Schedule

 To view a Charge Schedule for name, ID's, amounts, cost of care. Select the Financial Assessment and go to Charges tab. Checkbox the Charge you wish to see the Charging Schedule for.

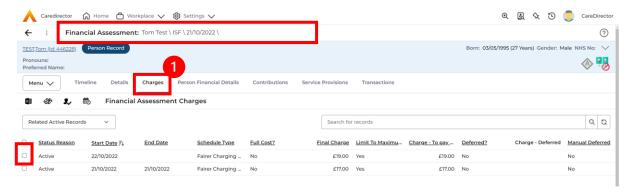

2. Then select the **View Charge Schedule** on the toolbar next to **Financial Assessment Charges**.

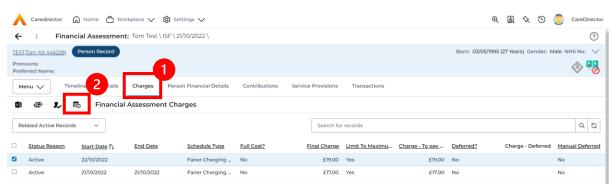

3. This will download it for you to open in **Microsoft Word**. Ensure your settings are set up correctly so you do not have to **Save it**.

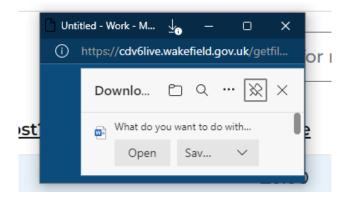

4. Once opened in Microsoft Word select File, Print.

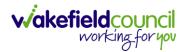

# **How to input a Financial Assessment Cash Budget**

Creating the Financial Assessment (Cash Budget)

1. Locate the **Financial Assessment** record on the **Person Record**. Then select **Create New Record**.

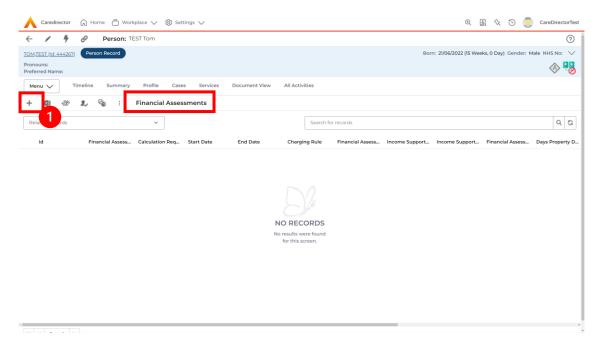

- 2. Next is the information that is required:
  - a. Responsible User/ Team choose is responsible.
  - b. Start Date as needed.
  - c. Charging Rule select Self Directed Support.
  - d. Financial Assessment Type select appropriate option.
  - e. Under Income Support Type and Financial Assessment Category select the relevant option.
  - f. Select **Yes** or **No** to the **Permit Charge Updates via Financial Assessment** and **Recalculation**.
- 3. When finished, select Save.

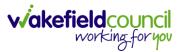

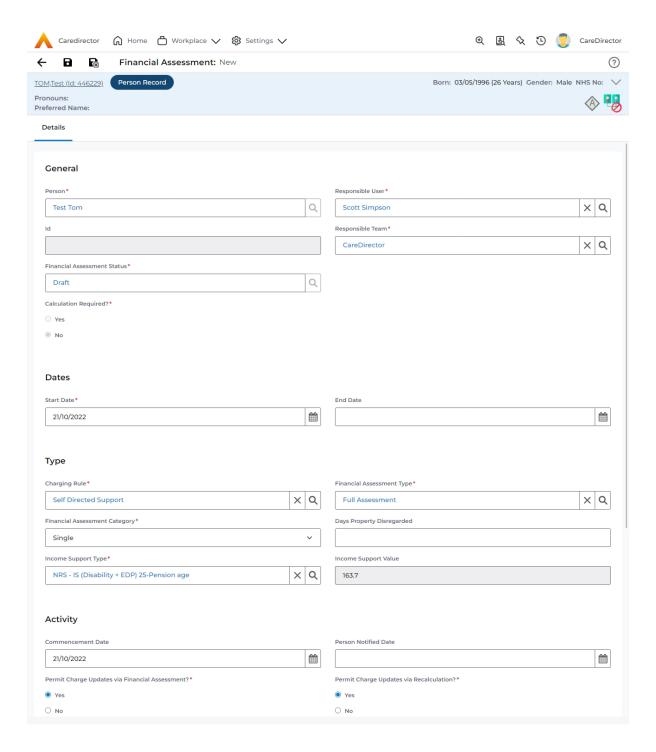

4. Now the **Financial Assessment** for **Self-Directed Support** requires more personal information.

INTERNAL USE ONLY PAGE 94 | 122

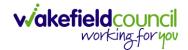

# **Entering Personal Information**

- This requires knowledge of Benefits & Income, Assets, Allowable Expenses of the Service User.
- 2. After you have **Saved** the **Financial Assessment** or relocated it. You should by default be on the **Timeline** and see **Person Financial Details** as a tab.

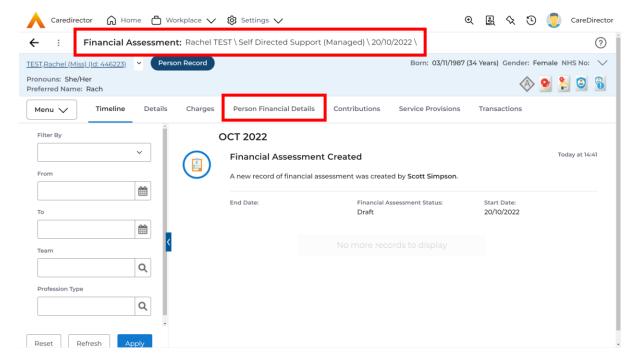

3. Select Person Financial Details and then Create New Record.

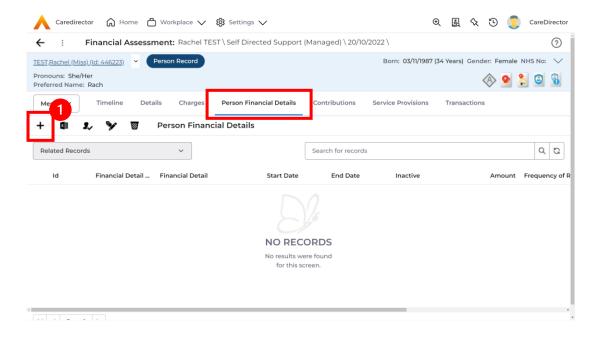

INTERNAL USE ONLY PAGE 95 | 122

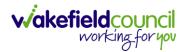

- 4. Requirements for this section are as followed:
  - a. Leave ID blank (system will automatically fill this).
  - b. Select the **Responsible Team**.
  - c. Select the Start Date.
  - d. Person will automatically be filled in.
  - e. **Verification** is the proof that you have seen to provide this **Amount** and **Financial Detail Type.**
- 5. **Financial Detail Type** splits into 4:
  - a. Allowable Expense
  - b. Asset
  - c. Benefit & Income
  - d. **Property**
- 6. Each one has skip logic, meaning if one is selected further fields are shown for further information. Fill out as intended for each one.
- 7. Amount is how much that individual Financial Detail Type is.
- 8. When finished, select **Save**. Fill out another **Person Financial Detail** if required.

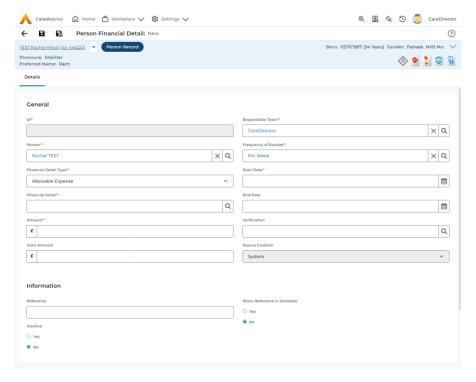

9. When saved and completed as many times as required, it will look like this.

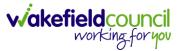

#### CAREDIRECTOR PERSONALISATION & ASSESSMENT TEAM

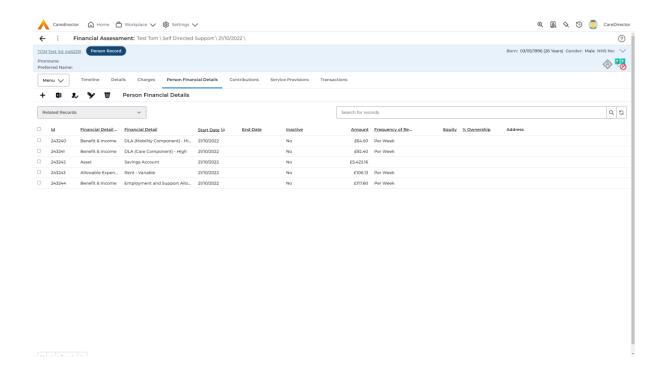

INTERNAL USE ONLY PAGE 97 | 122

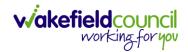

Ensure Service Provisions are linked (How to Authorise Service Provisions)

1. Ensure your **Service Provision** is linked by going to the **Service Provisions** tab on the **Financial Assessment.** 

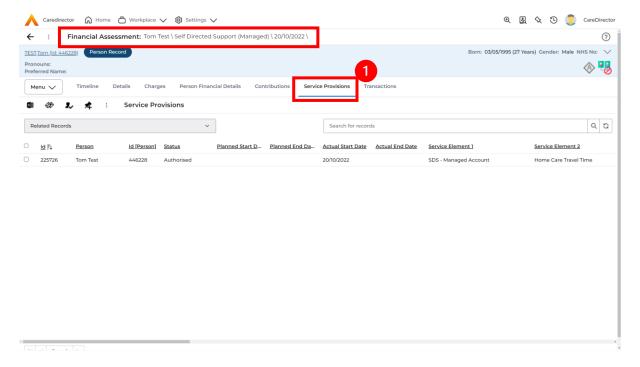

- 2. Please Note: If your **Service Provisions** is not linked, you will have to get the **Service Provision Authorised.** You will need to refresh your page if so.
- To Authorise a Service Provision, go to the Person Record, select Services tab. Checkbox next to the Service Provision and select the Three Dots. Then select Authorise.

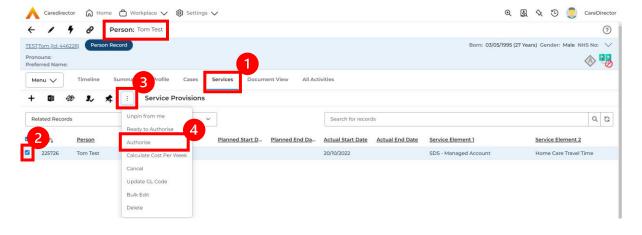

INTERNAL USE ONLY PAGE 98 | 122

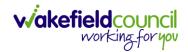

#### Contributions

 When Entering Personal Information has been completed, we need to include Contributions. Locate the Financial Assessment, select the Contributions tab. Then select Create New Record.

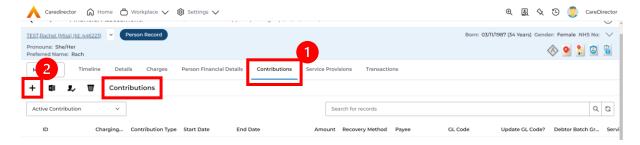

2. Fill in the relevant information. Ensure your **Service Provision** is **Authorised** as the **Service Provision** will not show. When finished, select **Save**.

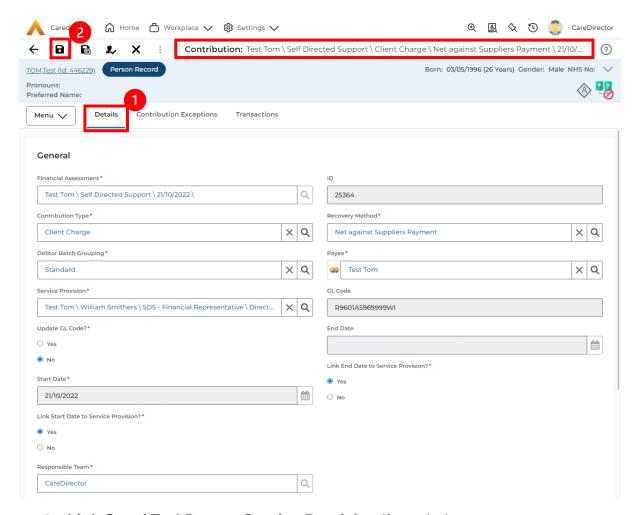

3. Link Start/ End Date to Service Provision if needed.

INTERNAL USE ONLY PAGE 99 | 122

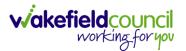

### **Calculate Charges**

1. To check if the **Charges** are being calculated, select the **Charges** tab. This will show the **Final Charge**.

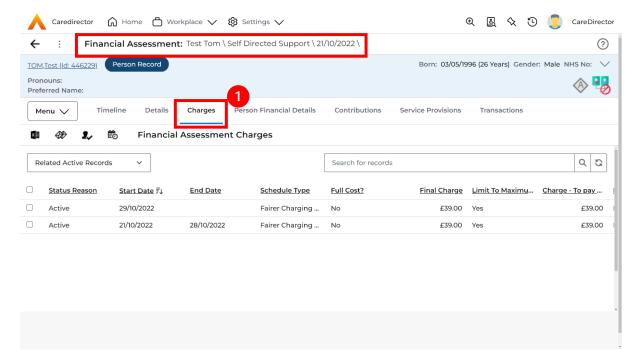

2. To check if it is calculating it correctly, select it and look through the **Charge Explanation**.

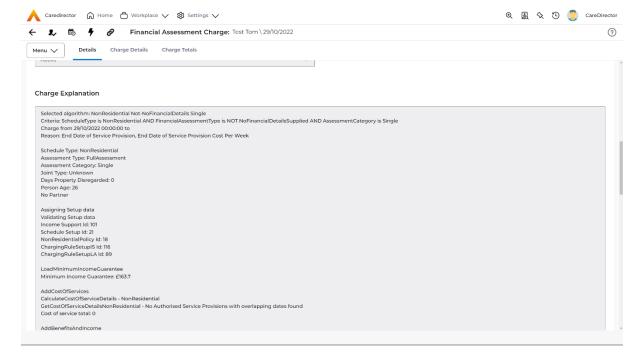

INTERNAL USE ONLY PAGE 100 | 122

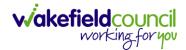

# How to Change Financial Assessment Status

- 1. Once everything is inputted and you are happy with the **Charge**. The **Financial Assessment** is **Ready for Authorisation**.
- 2. Select the **Details** tab and scroll down the **Financial Assessment Status** field. Then using the lookup function change it to **Ready for Authorisation**.

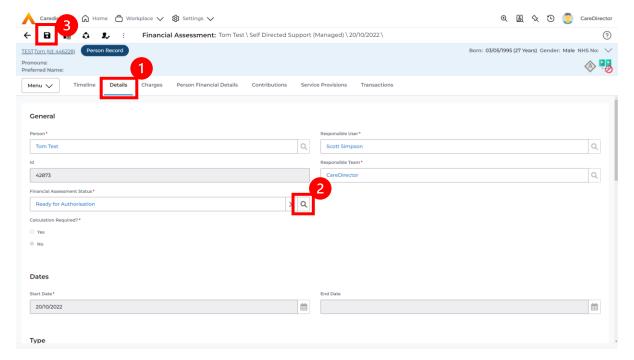

3. Then select **Save.** This will send an **Activity** through to the manager to **Authorise**.

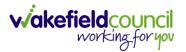

### How to view and print Charge Schedule

 To view a Charge Schedule for name, ID's, amounts, cost of care. Select the Financial Assessment and go to Charges tab. Checkbox the Charge you wish to see the Charging Schedule for.

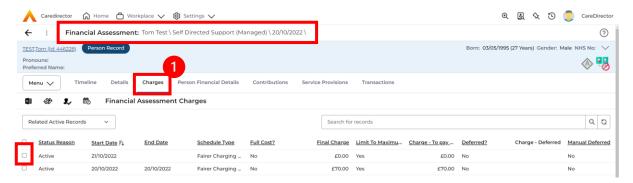

2. Then select the **View Charge Schedule** on the toolbar next to **Financial Assessment Charges**.

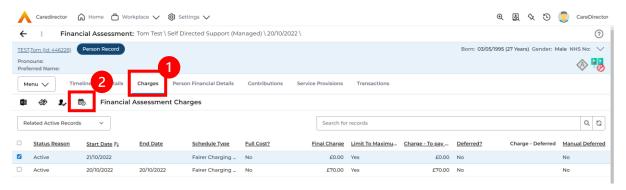

3. This will download it for you to open in **Microsoft Word**. Ensure your settings are set up correctly so you do not have to **Save it**.

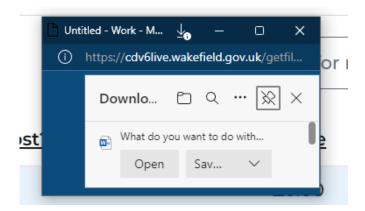

4. Once opened in Microsoft Word select File, Print.

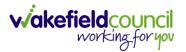

# How to input a Financial Assessment Residential

Creating the Financial Assessment (Residential)

- Creating a Residential Financial Assessment requires an Interim FA
  following the receipt of Case and recording a Full Cost Service Provision.
  When creating the Residential Permanent Stay ensure the Start Date is the same as the End Date of previous FA.
- Locate the Financial Assessment record on the Person Record ensure the old Financial Assessment has an End Date. If it doesn't open the Financial Assessment and scroll down to End Date, enter one and then Save and Return to Previous Page.

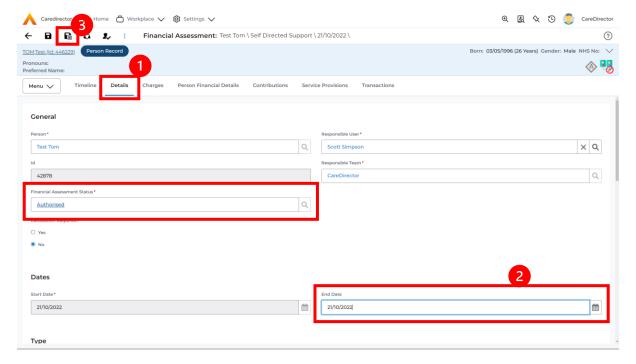

3. Next, go back to the **Financial Assessment** screen and **Create New Record.** 

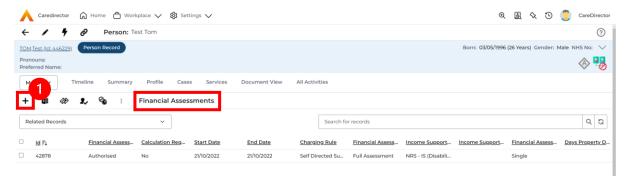

INTERNAL USE ONLY PAGE 103 | 122

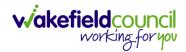

- 4. Next is the information that is required:
  - a. Responsible User/ Team choose is responsible.
  - b. Start Date as needed.
  - c. Charging Rule select Residential Permanent Stay.
  - d. Financial Assessment Type select appropriate option.
  - e. Under Income Support Type select the relevant option.
  - f. Select **Yes** or **No** to the **Permit Charge Updates via Financial Assessment** and **Recalculation**.
- 5. When finished, select Save.

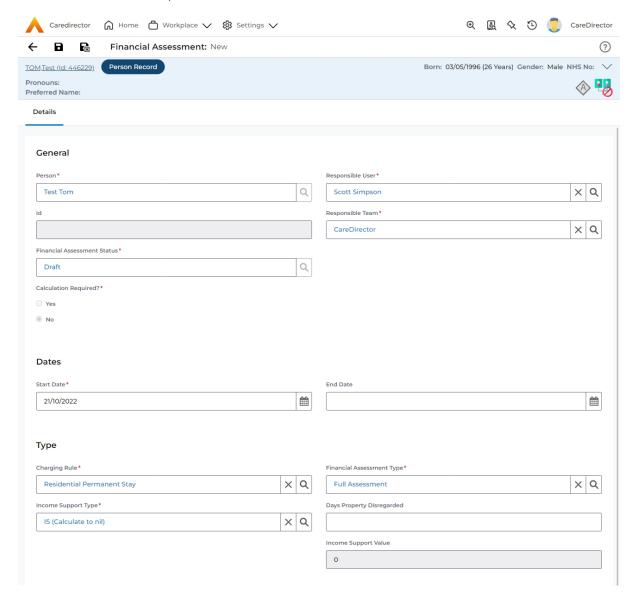

6. Now the **Financial Assessment** for **Residential Permanent Stay** requires more personal information.

INTERNAL USE ONLY PAGE 104 | 122

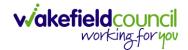

# **Entering Personal Information**

- This requires knowledge of Benefits & Income, Assets, Allowable Expenses of the Service User.
- 2. After you have **Saved** the **Financial Assessment** or relocated it. You should by default be on the **Timeline** and see **Person Financial Details** as a tab.

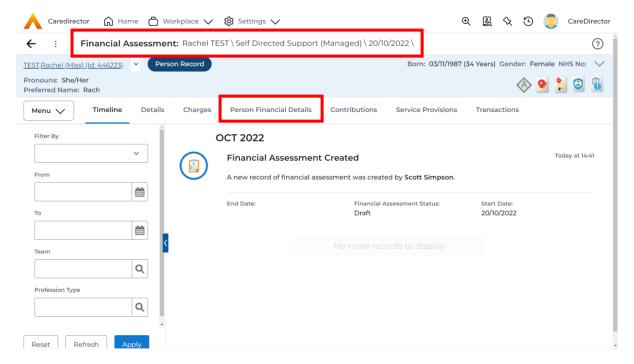

3. Select Person Financial Details and then Create New Record.

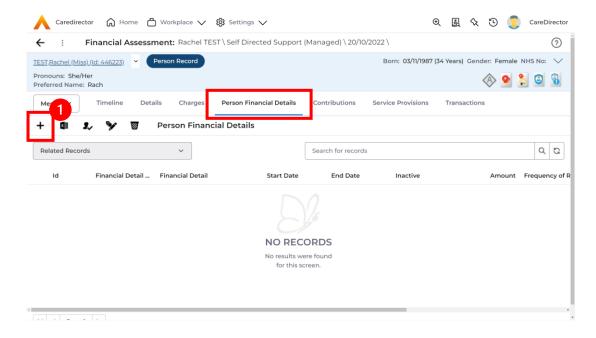

INTERNAL USE ONLY PAGE 105 | 122

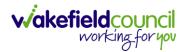

- 4. Requirements for this section are as followed:
  - a. Leave **ID** blank (system will automatically fill this).
  - b. Select the **Responsible Team**.
  - c. Select the Start Date.
  - d. Person will automatically be filled in.
  - e. **Verification** is the proof that you have seen to provide this **Amount** and **Financial Detail Type.**
- 5. Financial Detail Type splits into 4:
  - a. Allowable Expense
  - b. Asset
  - c. Benefit & Income
  - d. **Property**
- 6. Each one has skip logic, meaning if one is selected further fields are shown for further information. Fill out as intended for each one.
- 7. Amount is how much that individual Financial Detail Type is.
- 8. When finished, select **Save**. Fill out another **Person Financial Detail** if required.
- They may be a requirement to ensure Financial Detail has Occupational Pension (50% to Spouse) – Variable is included as a Benefit & Income but be sure to check.

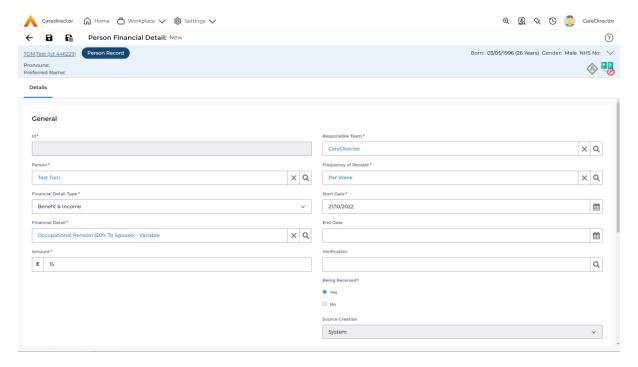

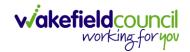

Ensure Service Provisions are linked (How to Authorise Service Provisions)

1. Ensure your **Service Provision** is linked by going to the **Service Provisions** tab on the **Financial Assessment.** 

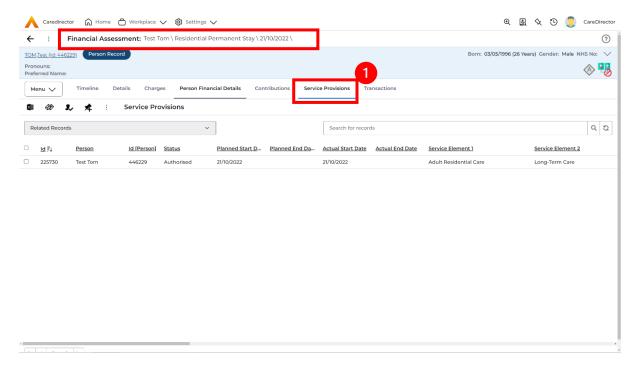

- 2. Please Note: If your **Service Provisions** is not linked, you will have to get the **Service Provision Authorised.** You will need to refresh your page if so.
- To Authorise a Service Provision, go to the Person Record, select Services tab. Checkbox next to the Service Provision and select the Three Dots. Then select Authorise.

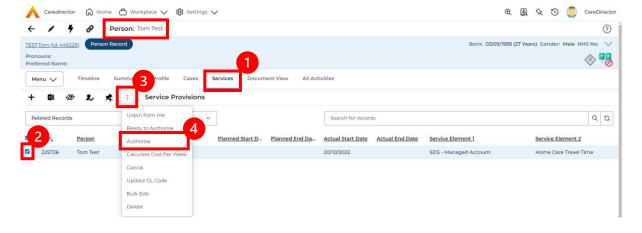

INTERNAL USE ONLY PAGE 107 | 122

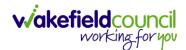

#### Contributions

 When Entering Personal Information has been completed, we need to include Contributions. Locate the Financial Assessment, select the Contributions tab. Then select Create New Record.

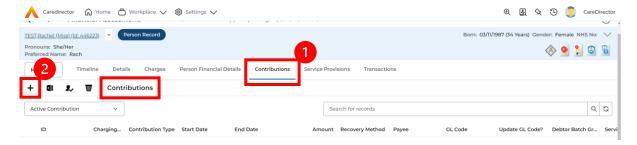

2. Fill in the relevant information. Ensure your **Service Provision** is **Authorised** as the **Service Provision** will not show. When finished, select **Save**.

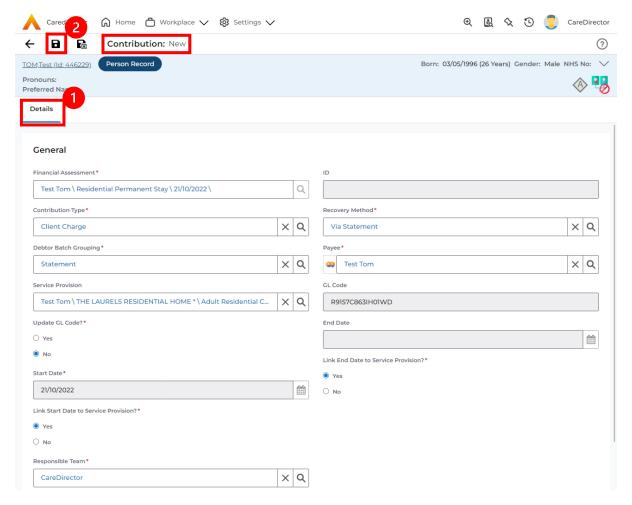

Link Start/ End Date to Service Provision if needed.

INTERNAL USE ONLY PAGE 108 | 122

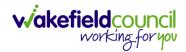

### **Calculate Charges**

1. To check if the **Charges** are being calculated, select the **Charges** tab. This will show the **Final Charge**.

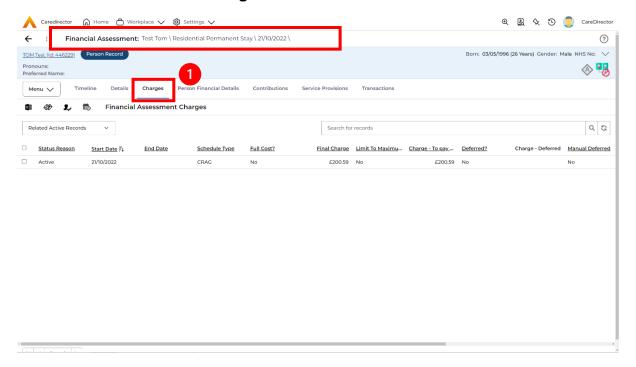

2. To check if it is calculating it correctly, select it and look through the **Charge Explanation.** 

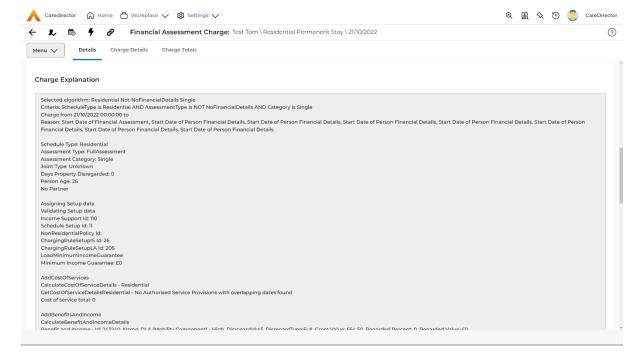

INTERNAL USE ONLY PAGE 109 | 122

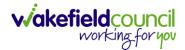

## How to Change Financial Assessment Status

- 1. Once everything is inputted and you are happy with the **Charge**. The **Financial Assessment** is **Ready for Authorisation**.
- 2. Select the **Details** tab and scroll down the **Financial Assessment Status** field. Then using the lookup function change it to **Ready for Authorisation**.

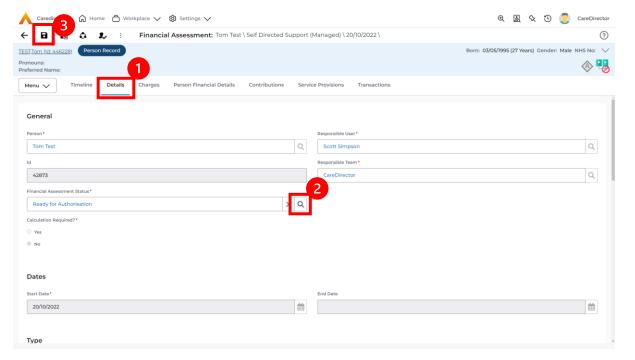

3. Then select **Save.** This will send an **Activity** through to the manager to **Authorise**.

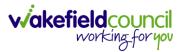

#### How to view and print Charge Schedule

 To view a Charge Schedule for name, ID's, amounts, cost of care. Select the Financial Assessment and go to Charges tab. Checkbox the Charge you wish to see the Charging Schedule for.

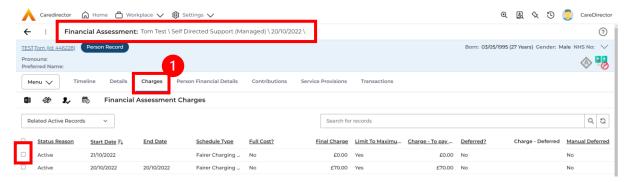

2. Then select the **View Charge Schedule** on the toolbar next to **Financial Assessment Charges**.

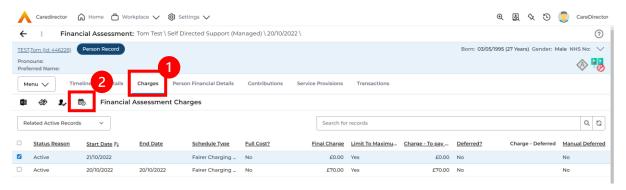

3. This will download it for you to open in **Microsoft Word**. Ensure your settings are set up correctly so you do not have to **Save it**.

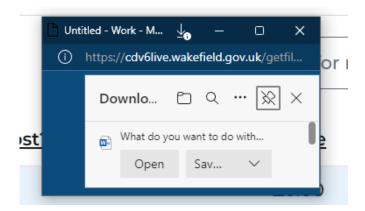

4. Once opened in Microsoft Word select File, Print.

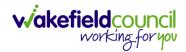

# How to input a Financial Assessment Respite

Creating the Financial Assessment (Respite)

1. Locate the Financial Assessment screen and Create New Record.

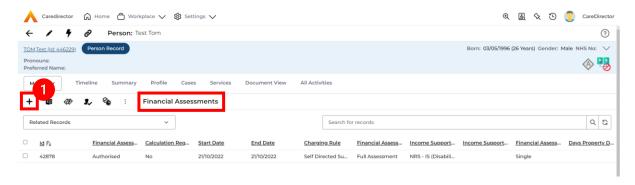

- 2. Next is the information that is required:
  - a. Responsible User/ Team choose is responsible.
  - b. Start Date as needed.
  - c. Charging Rule select Residential Permanent Stay.
  - d. Financial Assessment Type select appropriate option.
  - e. Under Income Support Type select the relevant option.
  - f. Select **Yes** or **No** to the **Permit Charge Updates via Financial Assessment** and **Recalculation**.
- 3. When finished, select Save.

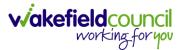

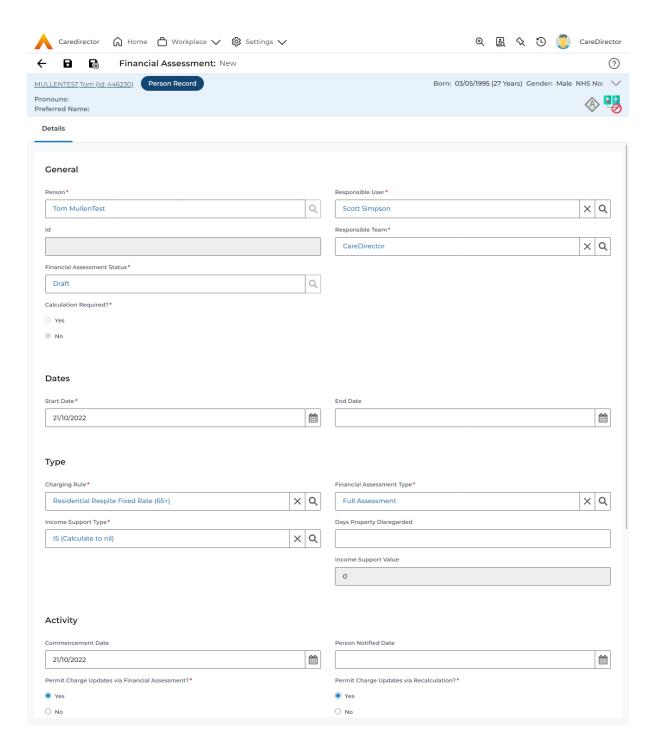

4. Now the **Financial Assessment** for **Residential Permanent Stay** requires more personal information.

INTERNAL USE ONLY PAGE 113 | 122

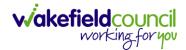

## **Entering Personal Information**

- 1. This requires knowledge of **Benefits & Income**, **Assets**, **Allowable Expenses** of the **Service User**.
- 2. After you have **Saved** the **Financial Assessment** or relocated it. You should by default be on the **Timeline** and see **Person Financial Details** as a tab.

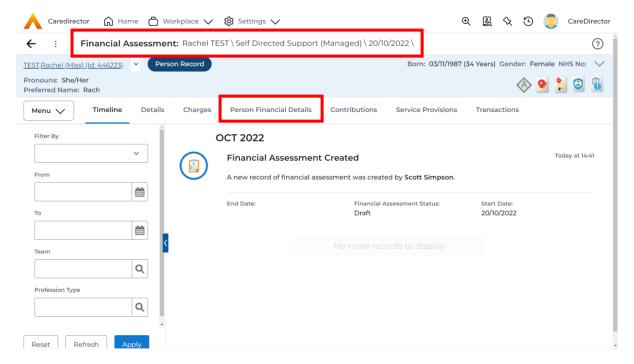

3. Select Person Financial Details and then Create New Record.

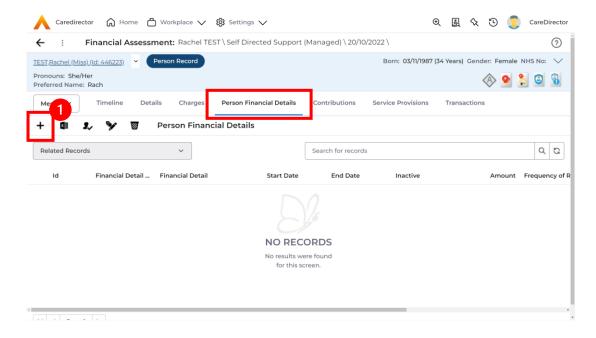

INTERNAL USE ONLY PAGE 114 | 122

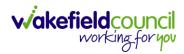

- 4. Requirements for this section are as followed:
  - a. Leave ID blank (system will automatically fill this).
  - b. Select the **Responsible Team**.
  - c. Select the Start Date.
  - d. Person will automatically be filled in.
  - e. **Verification** is the proof that you have seen to provide this **Amount** and **Financial Detail Type.**
- 5. **Financial Detail Type** splits into 4:
  - a. Allowable Expense
  - b. **Asset**
  - c. Benefit & Income
  - d. Property
- 6. Each one has skip logic, meaning if one is selected further fields are shown for further information. Fill out as intended for each one.
- 7. Amount is how much that individual Financial Detail Type is.
- 8. When finished, select **Save**. Fill out another **Person Financial Detail** if required.

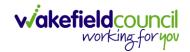

Ensure Service Provisions are linked (How to Authorise Service Provisions)

1. Ensure your **Service Provision** is linked by going to the **Service Provisions** tab on the **Financial Assessment.** 

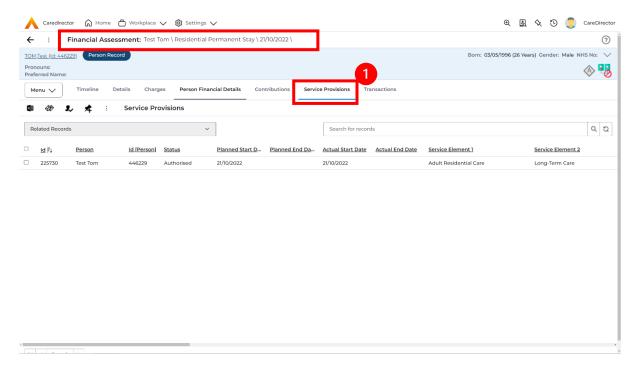

- 2. Please Note: If your **Service Provisions** is not linked, you will have to get the **Service Provision Authorised.** You will need to refresh your page if so.
- 3. To Authorise a Service Provision, go to the Person Record, select Services tab. Checkbox next to the Service Provision and select the Three Dots. Then select Authorise.

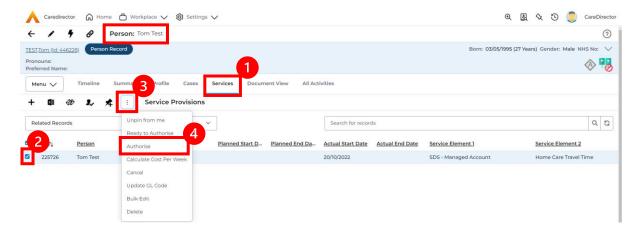

INTERNAL USE ONLY PAGE 116 | 122

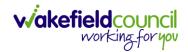

#### Contributions

 When Entering Personal Information has been completed, we need to include Contributions. Locate the Financial Assessment, select the Contributions tab. Then select Create New Record.

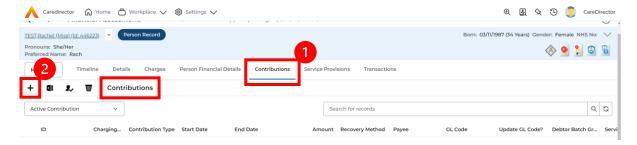

2. Fill in the relevant information. Ensure your **Service Provision** is **Authorised** as the **Service Provision** will not show. When finished, select **Save**.

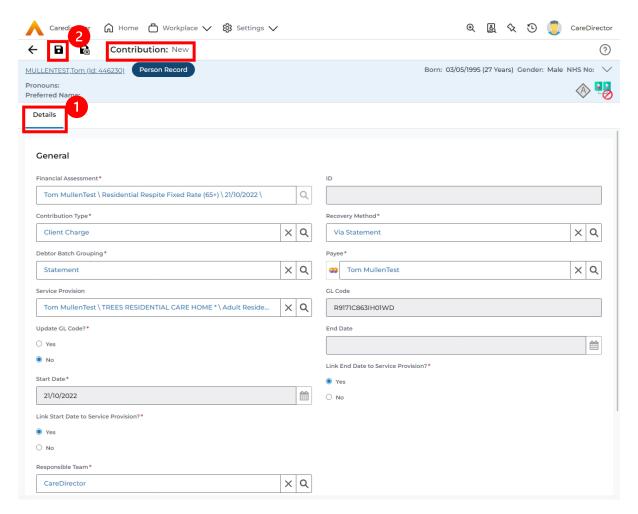

Link Start/ End Date to Service Provision if needed.

INTERNAL USE ONLY PAGE 117 | 122

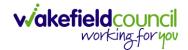

### **Calculate Charges**

1. To check if the **Charges** are being calculated, select the **Charges** tab. This will show the **Final Charge**.

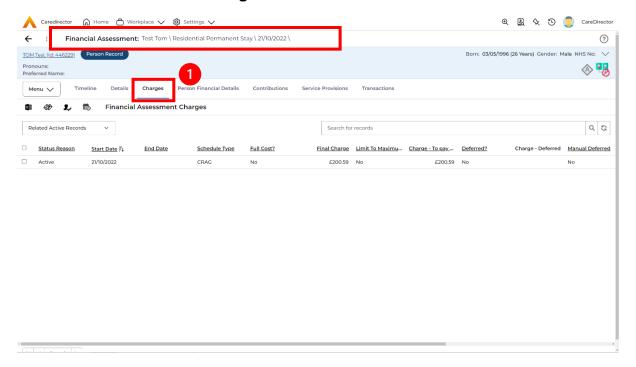

2. To check if it is calculating it correctly, select it and look through the **Charge Explanation**.

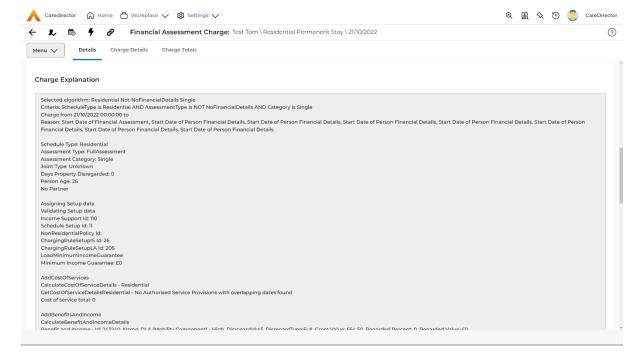

INTERNAL USE ONLY PAGE 118 | 122

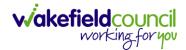

### How to Change Financial Assessment Status

- 1. Once everything is inputted and you are happy with the **Charge**. The **Financial Assessment** is **Ready for Authorisation**.
- 2. Select the **Details** tab and scroll down the **Financial Assessment Status** field. Then using the lookup function change it to **Ready for Authorisation**.

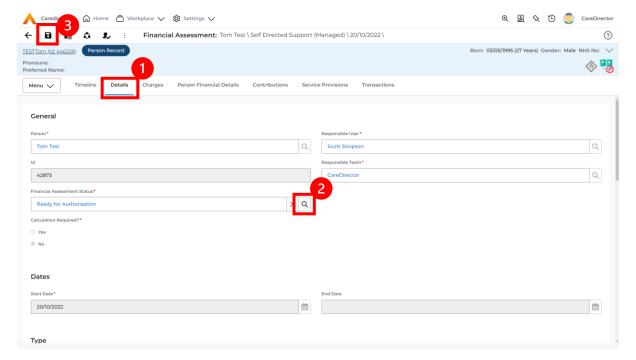

3. Then select **Save.** This will send an **Activity** through to the manager to **Authorise**.

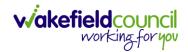

#### How to view and print Charge Schedule

 To view a Charge Schedule for name, ID's, amounts, cost of care. Select the Financial Assessment and go to Charges tab. Checkbox the Charge you wish to see the Charging Schedule for.

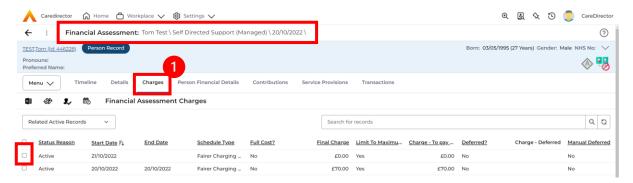

2. Then select the **View Charge Schedule** on the toolbar next to **Financial Assessment Charges**.

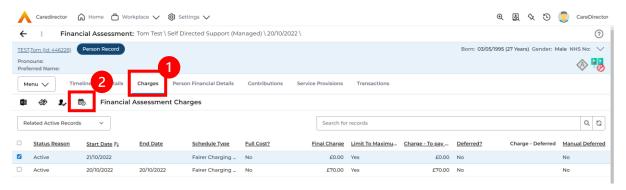

3. This will download it for you to open in **Microsoft Word**. Ensure your settings are set up correctly so you do not have to **Save it**.

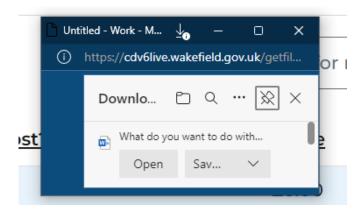

4. Once opened in Microsoft Word select File, Print.

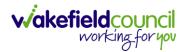

# **Further CareDirector Guidance**

- 1. This is your **Bespoke Guide** available for you and your team. However, further guides are available for you.
- 2. Go to Microsoft Edge and copy and paste this URL:
  - a. https://wakefieldadults.proceduresonline.antser.com/
- 3. Select the **Padlock** to login to your **Portal**.

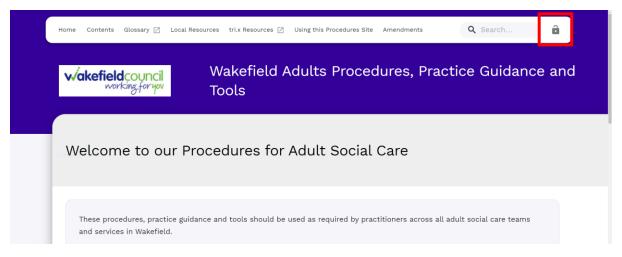

4. After a successful login, select **Local Resources** tab to see what further guides are available.

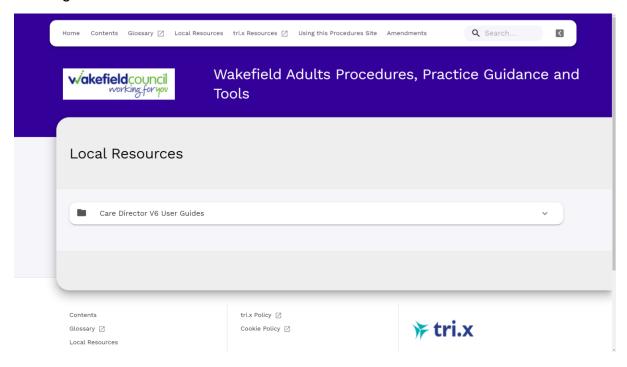

INTERNAL USE ONLY PAGE 121 | 122

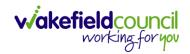

## **Version Control**

| Version Number | Change        | Author        | By Date    |
|----------------|---------------|---------------|------------|
| V1             | Initial Start | Scott Simpson | 17/10/2022 |
|                |               |               |            |
|                |               |               |            |

INTERNAL USE ONLY PAGE 122 | 122